Управління культури, національностей, релігій та туризму Хмельницької облдержадміністрації

> Хмельницька обласна універсальна наукова бібліотека імені Миколи Островського

# Сучасному бібліотекарю *Методичні поради*

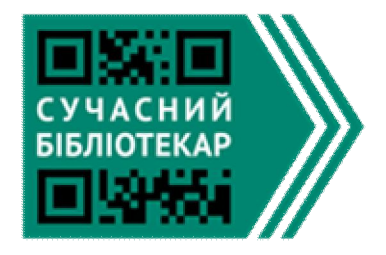

 Хмельницький 2015

Сучасному бібліотекарю: методичні поради / Упр. культури, національностей, релігій та туризму Хмельниц. облдержадмін.; ХОУНБ ім. М.Островського. – Хмельницький,  $2015. - 72$  c.

У даному виданні зібрано консультації фахівців обласної бібліотеки, учасників конкурсу «Сучасний бібліотекар-1» та «Сучасний бібліотекар-2» програми «Бібліоміст».

Консультації містять коротку, але чітку інформацію щодо роботи у різноманітних програмах по створенню аудіо, відео, інфографіки та багато іншого.

Дане видання розраховане на фахівців бібліотечної справи.

Друкується за рішенням Науково-редакційної ради Хмельницької ОУНБ ім. М. Островського, протокол № 5 від 23.04.2015 р.

Укладач: *Шейчук В.В.*

Рецензент: *Маковська В.В.*

Відповідальна за випуск: *Синиця Н.М.*

©Хмельницька ОУНБ ім. М. Островського, 2015

# **Про проект**

У 2013 році програмою «Бібліоміст» було оголошено конкурс «Сучасний бібліотекар».

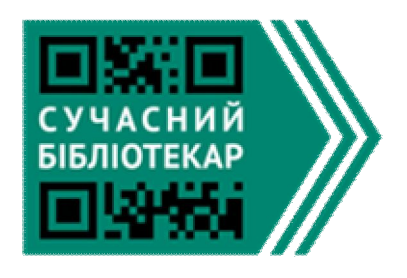

«Сучасний бібліотекар» – це інноваційний проект, у рамках якого було надано високоякісне навчання з лідерських навичок та новітніх технологій ретельно обраній групі бібліотекарів та студентів факультету бібліотекознавства України. Це навчання допо-

могло учасникам конкурсу розвинути свій потенціал щодо впровадження інновацій в українських бібліотеках та підвищити рівень використання технологій бібліотекарями. Програма обрала найкращих учасників для більш поглиблених курсів навчання.

 Програма «Сучасний бібліотекар» реалізувалася на всій території України та всі зацікавлені кандидати мали можливість взяти в ній участь. За результатами відбору, та залежно від зацікавленості бібліотекарів, для участі в програмі «Сучасний бібліотекар» були відібрані наступні області:

- Вінницька
- Дніпропетровська
- Чернівецька
- Харківська
- Донецька
- Рівненська
- Запорізька
- Івано-Франківська
- Хмельницька
- Луганська

Програма «Сучасний бібліотекар» складалася з 3 етапів:

**Чвертьфінал** – З початку червня до кінця липня. Близько 10 учасників взяли участь у тренінгах, які проводились в кожному регіональному тренінговому центрі. На цьому етапі учасники проходили курс навчання з базових технологій та курс навчання з соціальних компетенцій, які відбувалися, приблизно, 2-3 рази на тиждень (8 годин).

**Півфінал** – За результатами відвідування та залежно від рівня виконання завдань тільки половина учасників проходила на цей етап програми. Тренінги півфіналу передбачали більш поглиблені курси комп'ютерної грамотності та соціальних компетенцій, які відбувалися 2-3 рази на тиждень.

**Фінал** – Тільки 25 учасників з усієї країни пройшли до останнього раунду. Учасники обирались на основі їхньої мотивації, відвідування занять та рівня виконання завдань. Фіналісти програми взяли участь у підсумковій конференції, що тривала 14 днів.

У Хмельницькій області учасниками «Сучасний бібліотекар 1» стали 11 бібліотечних працівників з: обласної універсальної наукової бібліотеки імені Миколи Островського, обласної бібліотеки для юнацтва, Хмельницької міської централізованої бібліотечної системи, Ярмолинецької районної бібліотеки, Старокостянтинівської централізованої бібліотечної системи, з яких у півфінал вийшли лише 6: з обласної універсальної наукової бібліотеки імені

Миколи Островського; Хмельницької міської централізованої бібліотечної системи, Ярмолинецької центральної районної бібліотеки.

За результатами до фіналу<br>v увійшли працівники проекту увійшли працівники Хмельницької міської централізованої бібліотечної системи (Козицька Т.С., Венгрова Т.Ю.) та Ярмолинецької центральної районної бібліотеки (Білик І.І.)

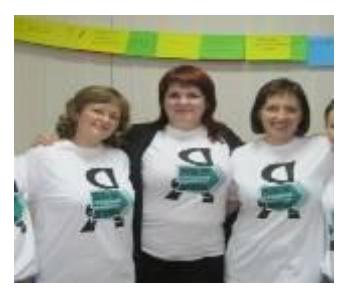

Фіналісти проекту «Сучасний бібліотекар 1»

З кінця лютого 2014 року стартував проект «Сучасний бібліотекар 2». Як і перший, він складався з 3-х етапів. Учасниками проекту стали 24 бібліотечних працівники області з: обласної універсальної наукової бібліотеки імені Миколи Островського, обласної бібліотеки для юнацтва, обласної бібліотеки для дітей імені Тараса Шевченка, Хмельницької міської централізованої бібліотечної системи; а також Віньковецької, Городоцької, Деражнянської, Хмельницької центральних районних бібліотек та Кам'янець-Подільської міської централізованої бібліотечної системи.<br>Фіналістами проекту

Фіналістами стали: обласна універсальна наукова бібліотека ім. Островського (Берлоус Ю.С., Шмаль Т.А.), обласна бібліотека для дітей (Рогульська В.В.), Віньковецька центральна районна бібліотека (Жук М.І) та бібліотека-

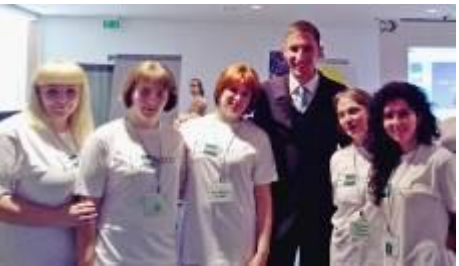

Фіналісти проекту «Сучасний бібліотекар 2»

філія № 8 Кам'янець-Подільської міської централізованої бібліотечної системи (Кульчицька Г.М).

Обрані учасники програми пройшли курси навчання, які допомогли їм розвинути свої навички у чотирьох основних сферах, необхідних для сучасних бібліотекарів: розробка вебзастосунків (Web application), візуалізація даних, системне адміністрування та управління віртуальними спільнотами. Крім того, навчилися створювати блоги, цифрові історії, відео, інфографіку, налаштовувати wifi та багато іншого.

# **Етикет електронної пошти. Правила написання електронного листа**

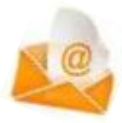

За останнє десятиліття електронна пошта стала, мабуть, одним з найпоширеніших засобів ділового спілкування. Кожен наш робочий день розпочинається із перевірки електронної пошти.

Але щоб написати електронного листа, необхідно дотримуватись правил етикету електронної пошти. Інакше ви ризикуєте ненавмисно заподіяти незручність, викликати ніяковість, а то й ненароком образити того, кому пишете.

**Для того, щоб користуватися послугами електронної пошти, потрібно створити скриньку в мережі Інтернет та зареєструвати електронну адресу**

За досить тривалий час сформувались певні норми та стандарти при написанні електронного листа. Ці норми називають **діловою етикою**. На цьому і буде зроблений акцент в даній консультації, тобто буде розглянуто основні правила **(особливості) ділового листування.**

**Електро́нна по́шта** (анг. *e-mail*, або *email*, скорочення від *electronic mail*) – популярний сервіс в Інтернеті, що робить можливим обмін даними будь-якого змісту (текстові документи, аудіо, відео-файли, архіви, програми).

На що ж слід звернути увагу при електронному листуванні?

**ПРАВИЛО №1 При написанні електронного листа обов'язково заповнюйте всі поля:**

 $\geq$  адресу та ім'я відправника;

- адресу одержувача;
- $\triangleright$  тему листа;
- додатки;

 лист, що складається з вітання; основного тексту листа; укладення; і підпису.

**ПРАВИЛО № 2 Адреса та ім'я відправника повинні легко розпізнаватись, тобто адреса електронної пошти повинна містити ім'я та прізвище адресата, щоб можна було ідентифікувати від кого лист.**

Побачивши в стовпі «Від» різні псевдоніми і клички, людина з побоюванням відкриває цей лист: а раптом у цьому листі спам або ще гірше – вірус? Тому, для ділового листування бажано мати адресу електронної пошти, в якій міститься ваше справжнє ім'я та прізвище або абревіатура вашої організації.

\*Найбільшу довіру викликає адреса, що містить ваше справжнє ім'я, наприклад: vsheichuk@gmail.com.

**ПРАВИЛО № 3 Обов'язково заповнюйте графу «Тема листа» – вона має якомога точніше відображати зміст листа.**

Тема листа – це особливий реквізит листа. Його наявність значно полегшує роботу з електронною поштою. Згадайте себе, переглядаючи список тем листів, перед тим, як вирішити прочитати лист або, не відкриваючи, відправити його в корзину. Доля листа дуже часто залежить від його теми, особливо якщо ім'я та адреса відправника вам не відомі. Тому обов'язково потрібно навчитися правильно її складати: вона повинна привернути увагу одержувача, бути короткою – не більше 50 знаків і – по суті. Чим простіше і зацікавленіше буде звучати тема вашого листа, тим вірогідніше, що ваш лист буде прочитаний і матиме відгук.

\*Особливо ретельно необхідно подумати над темою, коли ви вперше пишете кому-небудь. Адже одержувач, побачивши незнайому йому адресу та ім'я, цілком може подумати, що це спам.

Інший спосіб отримати відгук або шанс бути прочитаним – використовувати ім'я адресата в темі листа. Наприклад, «Добрий вечір, Наталіє!». Такий підхід теж збільшить відсоток ймовірності прочитання вашої кореспонденції. А ось лист з темою, що містить фразу на кшталт «Трудове законодавство та актуальні питання і позиції державних органів» або «Шопінг зі знижками цікавіше!» тощо, людина сміливо видаляє, не читаючи, тому що це, швидше за все, спам. Таким же чином людина вчинить із листом, відправленим зовсім без теми, так як етикет електронної пошти дозволяє не відповідати тим, хто його грубо порушує.

**Тема листа** – це червона нитка сенсу всього повідомлення. У випадку, якщо ви відповідаєте на чийсь електронний лист, але при цьому змінюється основна думка діалогу, змінюйте відповідно і тему; а ще краще починати обговорення нового питання створенням нового листа, так як зміна предмета обговорення без зміни теми цього листа може призвести до плутанини і утруднення.

**ПРАВИЛО № 4 Використовуйте «Re:» лише для відповіді.**

Зазвичай, прочитавши електронного листа і бажаючи на нього відповісти, ви натискаєте за допомогою мишки відповідну кнопку на екрані монітора, і вам відкривається форма для складання відповіді, в яку вже вставлені адреса вашого співрозмовника, текст його листа, а також тема його листа, перед якою значиться «Re:».

Слід мати на увазі, що «Re:» є абревіатурою англійського слова «Reply:» або «Response:» і означає «Моя відповідь на:». Тому якщо тема листа змінюється, то обов'язково приберіть цей символ. І це зовсім не дрібниця, як ви можете подумати: «Re:» у поєднанні з новою темою буде виглядати нерозумно і введе адресата в оману, тому що він може подумати, що отримав відповідь на лист, який він не писав.

## **ПРАВИЛО № 5 Вставляйте адресу одержувача в останню чергу.**

Щоб уникнути передчасної відправки, вставляйте адресу одержувача тільки тоді, коли лист дописаний, перевірений та готовий до відправки. Будьте уважніші з кнопкою «відповісти»: переконайтеся, що ви надсилаєте листа тому, кому хотіли.

**Правило 6. Обов'язково пишіть вітання (привітальне слова та ім'я одержувача) перед основним текстом листа.**

Кожний новий лист повинен починатися із привітання. Більшість користувачів вважають, що вітання в електронному листуванні не потрібне, що воно не несе в собі ніякої значущої інформації. Це невірно. Привітання несе в собі інформацію про вихованість того, хто складає лист.

В якості привітання використовуйте наступну форму звернення: *«Добрий день, шановний (шановна) + ім'я, по батькові адресата»* або *«Шановний (шановна) + ім'я, по батькові адресата, здрастуйте»* і тільки після цього переходьте до мети вашого повідомлення.

#### **Правило 7. Правильно структуруйте свій лист.**

Оскільки читання з екрана монітора набагато складніше, ніж читання паперового носія, дуже важливо правильно структурувати електронного листа. Розбивайте ваш текст на логічні абзаци і замість надто довгих речень використовуйте кілька коротких. Намагайтеся, щоб ваші пропозиції містили не більше 15-20 слів. Відокремлюйте абзаци один від одного відступом.

\*Не робіть повідомлення занадто довгим та уникайте великих абзаців.

**Правило 8. Використовуйте зручний для читання формат.**

Друкуйте в інтервалі один; між абзацами робіть інтервал два. Уникайте курсиву або інших виділень, вони можуть ускладнити читання.

#### **Правило 9. Не пишіть ВЕЛИКИМ ШРИФТОМ.**

Не пишіть весь текст повідомлення прописним шрифтом; кілька слів, виділених таким способом, краще підкреслять важливість цього місця. Якщо ви пишете прописним шрифтом, то здається, що ви КРИЧИТЕ.

Краще використовувати як малі, так і великі (де потрібні) літери. Такий текст легше читати, ніж написаний лише малими або лише великими літерами.

## **Правило 10. Висловлюйте думки стисло і по суті.**

Основний текст листа з першого абзацу повинен притягувати увагу читача не менше, ніж його тема. Пам'ятайте про обмеження часу вашого читача. Його час – це його гроші. Тому він готовий якнайшвидше від вас позбутися, тобто відправити ваш лист у кошик.

Не витрачайте час і місце на представлення себе і на розповідь про те, чим ви займаєтеся. Адже він і так знає вас, якщо він дав вам свою поштову адресу. Почніть з мети листа, вона повинна бути чітко сформульована в першому реченні. Якщо перші пропозиції сформульовані правильно, то існує дуже велика ймовірність, що одержувач вашого листа прочитає його до кінця.

\*Електронний лист, на відміну від звичайного, призначений для швидкої передачі інформації, тому постарайтеся не відправляти довгі електронні повідомлення. Якщо вам необхідно переслати важливу інформацію, що містить великий обсяг, то краще скласти короткий супровідний текст в електронному листі, а саму інформацію оформити у вигляді вкладення.

**Правило 11. Якщо ви збираєтеся послати вкладення, то приєднайте його на самому початку**

Перш ніж приступити до написання листа, не забудьте приєднати вкладені файли (якщо вони є) для того, щоб повторно не надсилати ще один лист з фразою «Вибачте…!» та вкладеним файлом.

#### **Правило 12. Не надсилайте непотрібні файли.**

Запам'ятайте: коли ви надсилаєте лист кому-небудь перший раз, не прикріплюйте ніяких вкладень. Якщо ви всетаки посилаєте якесь вкладення без узгодження з одержувачем, то обов'язково напишіть в тексті листа, що це за файл. В іншому випадку він може подумати, що ваше вкладення – це вірус і знищить його, не читаючи, так як відкривати можливий вірус небезпечно.

\*Не приєднуйте вкладений файл розміром більше 5 Мбайт, так як можлива така неприємна ситуація: ви перешлете свій файл на поштовий сервер за секунду, а ваш адресат буде скачувати його цілу годину. Зрозуміло, що посилати такі величезні обсяги ні в якому разі не можна без узгодження з одержувачем.

**Правило 13. Складаючи відповідь на лист, відповідайте на ВСІ задані вам запитання.**

Якщо ви відповідаєте кому-небудь на лист, постарайтеся відповісти на всі питання, які задані вам. Це правило здається таким природним і зрозумілим, але дуже часто виходить, що люди не відповідають на деякі із заданих їм питань. Це одне з правил електронного листування, яке найбільше порушується.

**Правило 14. Перш, ніж відправити лист, перевірте орфографію, граматику і пунктуацію.**

Електронна пошта – швидкий спосіб зв'язку, але це зовсім не означає, що вона повинна бути недбалою. Будуйте свої фрази більш грамотно з точки зору орфографії та граматики. Це важливо не тільки тому, що неграмотно написаний лист може зіпсувати враження про вас, а й тому, що дуже важко читати текст без ком і крапок.

\*«Перевіряйте правопис – листи з помилками сприймаються як прояв неповаги й недбалості»

**Правило 15. На електронні листи обов'язково потрібно відповідати.**

За правилами етикету на електронні листи обов'язково потрібно відповідати, а час відповіді не повинен перевищувати трьох днів. Майте на увазі, якщо ви не відповідаєте на електронний лист протягом цього терміну – це явна відмова від спілкування. Якщо вам необхідно більш тривалий час для відповіді на лист, варто пояснити причини затримки. При отриманні листа, що містить вкладення, обов'язково підтвердіть, що вкладення дійшло і нормально відкрилося.

**Правило 16. Ніколи не повідомляйте конфіденційну інформацію за допомогою електронної пошти.**

Будьте дуже обережні при пересиланні номерів своїх банківських карт або іншої конфіденційної інформації в тексті електронного листа. Пам'ятайте, що електронна пошта при пересиланні може бути перехоплена і використана в корисливих цілях. Не забувайте і про те, що надісланий вами електронний лист назавжди залишається в пам'яті комп'ютера.

**Правило 17. Не зловживайте абревіатурами і емоційним оформленням.**

У діловому електронному листуванні намагайтеся не використовувати абревіатури та смайлики («усміхнені абревіатури та смайлики («усміхнені обличчя»). Вони недоречні в діловому листуванні, тим більше що ваш адресат може не знати їх значення.

## **Правило 18. Будьте обережні з гумором і емоціями.**

Електронна пошта не передає емоції, тому одержувач може не зрозуміти, яку саме інтонацію ви мали на увазі. Саркастичний гумор особливо ризикований, оскільки одержувач може витлумачити його буквально й образитися. Для передавання емоцій використовуйте смайлики.

## **Правило 19. Висновок.**

Завершити написання листа слід наступним чином: «З найкращими побажаннями» або «З повагою, щиро Ваш (Ваша)».

## **Правило 20. В кінці листа обов'язково ставте свій підпис.**

Підпис – це невеликий блок тексту, який додається в кінці ваших повідомлень та ідентифікує вас і містить вашу контактну інформацію. Робіть підпис коротким: не більше чотирьох-семи рядків. Довгий підпис займає багато місця і може викликати роздратування.

\*Ви можете створити автопідпис у своїй програмі електронних листів: ваше ім'я, назва вашої установи, відповідні адреси, номер телефону, адресу веб-сайту.

**Правило 21. Якщо сумніваєтеся, не відправляйте лист.**

Перш ніж відправити електронний лист, подумайте, може вам краще зателефонувати або особисто зустрітися з адресатом?

**Правило 22. Щоденно перевіряйте свою електронну пошту.**

**Правило 23. Не читайте без дозволу електронну пошту інших людей.**

#### **Список використаних джерел:**

1. Спілкуймося по-сучасному!: поради користувачам та працівникам публічних бібліотек щодо створення та використання електронної пошти / С. Дмитрів. – Л. Ліга-Прес,  $2010. - 24$  c.

2. Нетикет та культура віртуального спілкування: метод. поради / упоряд. О. Шматько, О. Дудок; ЛОУНБ. – Л. Ліга-Прес,  $2013. - 44$  c.

3. Правила написания электронного письма или этикет электронной почты [Електронний ресурс]. Режим доступу: http://www.novsu.ru/file/816880. – дата звернення 21.05.2015 – Назва з екрана.

4. Сетевой этикет (e-mail) [Электронный ресурс]: сайт Этикет от А до Я. – Режим доступа: http://www.etiket.ru/contact/email.html. – дата звернення 21.05.2015. – Название с экрана.

> **Підготувала:** *Вікторія Шейчук, провідний методист відділу науково-методичної роботи та інновацій у бібліотечній справі*

# **Розробка та подання ефективних презентацій**

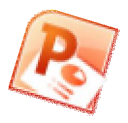

**Презентація** – (від англ. «presentation» -

вистава, подання) – це набір кольорових картинок-слайдів на певну тему, який зберігається у файлі спеціального формату (офіційне представлення особи, підприємства, фірми, доповіді проекту або товару).

**Краще один раз побачити, ніж сто разів почути!**

#### **Структура презентації**

**І слайд – Титульний слайд.** Назва презентації, ім'я виконавця та назва установи.

**ІІ слайд – Зміст** (відобразити план роботи, розділи, з яких складається презентація)

**ІІІ – N – Сама презентація** (слайди, що розкривають тему)

**N+1 – Заключний слайд.** На останньому слайді прийнято дякувати слухачам фразою «Дякую за увагу!».

Перш, ніж починати роботу над презентацією, необхідно поставити перед собою **мету**. Подумайте, для чого ви це робите, яких результатів хочете досягти і що вам для цього може знадобитися. Слід ретельно вивчити інформацію, яка має відношення до теми презентації.

Наступним етапом створення презентації має стати вивчення цільової аудиторії, на яку спрямована ваша презентація.

\*У пригоді стане будь-яка інформація, яка дозволить врахувати особливості аудиторії при складанні презентації.

Визначіться, у якому вигляді буде представлено вашу інформацію. Вибір формату презентації залежить від того

матеріалу, який вам необхідно представити аудиторії. Можливо, знадобиться і роздрукований наочний матеріал.

\*Роздатковий матеріал повинен мати презентабельний вигляд.

Далі необхідно обрати програму\*, в якій ви будете створювати електронну презентацію. Розробіть структуру презентації для того, щоб зрозуміти, яка кількість слайдів вам потрібна та який матеріал необхідно знайти та розмістити.

Обдумайте логіку презентації, про що ви будете розповідати на початку, в середині, в кінці презентації.

Завершивши підготовку (створення) електронної презентації, передивіться її з початку до кінця, щоб побачити, який вона має вигляд, можливо щось потрібно переробити.

Отже, перш, ніж створювати презентацію, вам необхідно визначити:

хто є вашою аудиторією?

що вони вже знають з даної теми?

що вони можуть дізнатися?

що вони запам'ятають і використають?

Для створення ефективної презентації необхідно дотримуватись декількох правил:

## **Правило № 1 Тільки головне!**

Презентація має бути стислою та лаконічною – чим менше слайдів, щоб розкрити тему, тим краще.

\*На слайдах не повинно бути ніякої інформації, яку не збираєтесь озвучувати. Все по темі і коротко.

### **Правило № 2 Кожен слайд має містити назву.**

Не дивлячись на те, що один розділ має декілька слайдів, усі слайди презентації повинні мати назву.

## **Правило № 3 Якнайменше тексту.**

Не слід розміщувати на слайдах увесь ваш текс. Текст має бути висвітлений короткими фразами, які відображатимуть зміст вашої доповіді. По можливості, максимально скоротіть текст слайду.

\*30 літер/цифр в одному рядку. 6-8 рядків на слайді. 40% повинно залишитись вільним.

**Правило № 4 Оптимальна кількість слайдів** (10-15).

Щоб зберегти ясність повідомлення і привернути увагу аудиторії, слід звести кількість слайдів у презентації до мінімуму.

#### **Правило № 5 Правильно обраний шрифт та розмір шрифту.**

Використовуйте такі шрифти як Arial, Verdana, Serif , що сприятиме швидкому розумінню змісту повідомлення. Не використовуйте курсив – *курсив важче читати на екрані.* Розмір шрифта 30-32 .

## \*Не більше двох видів шрифтів.

**Правило № 6 Стиль. Дотримання єдиного стилю оформлення.** Уникати стилів, які можуть відволікати увагу від самої презентації. Найбільш вдалий чорний фон – білі букви, або ж навпаки.

#### **Правило № 7 Колір тексту.**

Червоний колір рекомендується вживати для заголовків, назв розділів. Чорний та синій – для текстів й ілюстрацій. Синій добре сприймається при обрамленні. Зелений можна використовувати для виділення в текстах та на ілюстраціях. Щоб виділити текст зробіть його жирним або кольоровим.

#### **Правило № 8 Використовуйте «живі» фотографії.**

Використовуйте фотографії для повідомлення ідей, а не

для прикрашання. Не забувайте про авторське право. Підписуйте фотографії та вказуйте посилання, де ви їх взяли.

\*Однак не варто перевантажувати слайд графікою. Всі зображення повинні бути доречними.

#### **Правило:**

- **10 слайдів**
- **20 хвилин**
- **30 розмір шрифту**
	- **Гай Кавасакі**

#### **Правило № 9 Уникайте складних діаграм**

Спрощуйте діаграми для екрану. Подробиці розмістіть в роздаткових матеріалах.

#### **Правило № 10 Будьте обережні зі спецефектами**

Уникайте анімаційних та звукових ефектів. Чим простіше, тим краще. Обирайте шаблони, які не відволікатимуть увагу.

#### **Правило № 11 Перевіряйте правопис та орфографію.**

## **Правило № 12 Презентація НЕ суфлер.**

Не слід читати, слухачі зроблять це за вас швидше.

\*Пам'ятайте! Презентація лише інструмент доповідача

#### **Правило № 13 Не виставляйте час.**

У випадку, коли ви виставляєте час, то розраховуйте його таким чином, щоб глядачі змогли ознайомитись із змістом та не залишалось часу відволіктись.

**Поради щодо подання (показу) ефективної презентації:**

прийдіть раніше та перевірте роботу обладнання. Переконайтеся, що все працює правильно;

не покладайтеся на те, що при необхідності презентацію можна буде легко відтворити з іншого комп'ютера. Придумайте запасний план;

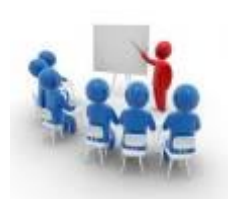

перед проведенням презентації перевірте кольори на екрані проектора. Вони можуть відрізнятися від кольорів, що відображаються на екрані комп'ютера;

попросіть аудиторію відкласти питання до завершення презентації. Часто відповіді на питання можуть міститися в наступних слайдах вашої презентації;

якщо ви не використовуєте мишку, не тримайте на ній руку;

поважайте час присутніх. Намагайтесь вкластися у відведений час;

стежте за поведінкою аудиторії.

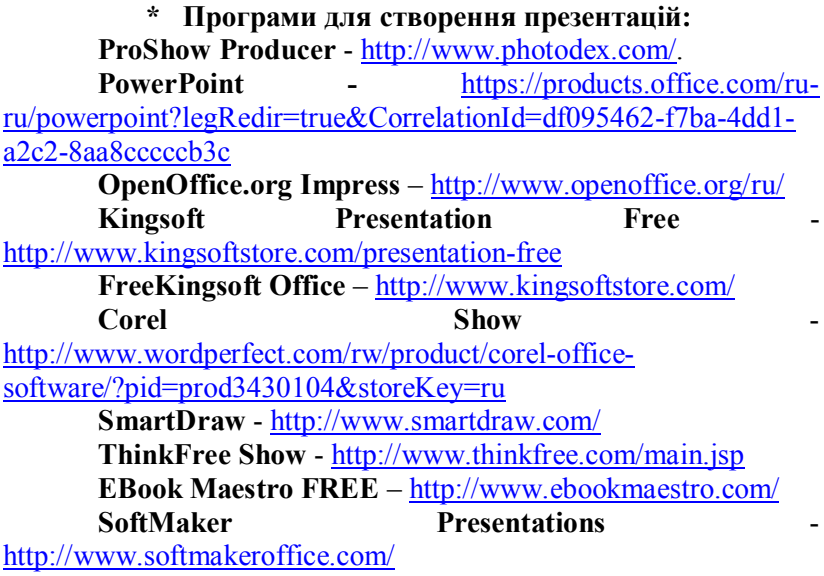

*За матеріалами сайту: http://tech-buy.pp.ua/programi-dlya-stvorennya-prezentacij/*

### **Список використаних джерел:**

1. Розробка ефективних презентацій та методики обміну знаннями [Електронний ресурс]. – Режим доступу: http://ru.calameo.com/read/0028207415f3f15fa825d. – дата звернення 22.05.2015. – Назва з екрана.

2. Cмерть через PowerPoint (и как от нее спасаться) [Электронный ресурс] / А. Каптерев. – Режим доступа: http://unecon.ru/sites/default/files/death-by-powerpointrus1140.compressed.pdf. – дата звернення 22.05.2015. – название с экрана.

3. Вимоги до створення ефективної презентації [Електронний ресурс]. – Режим http://www.slideshare.net/javanotti/ss-11218585. дата звернення 22.05.2015. – Назва з екрана.

4. Основи створення комп'ютерних презентацій [Електронний ресурс]. – Режим доступу: http://www.slideshare.net/valia55/power-point-11116124?related=3. – дата звернення 25.05.2015. – Назва з екрана.

5. Советы по созданию и представлению эффективных презентаций [Электронный ресурс]. – Режим доступа: http://bit.ly/1KgOzco. – дата звернення 25.05.2015. – Название с экрана.

6. Структура презентації. Робота зі слайдами [Електронний ресурс]. – Режим доступу: http://informat.in.ua/struktura-prezentaci%D1%97-robota-zi-

slajdami.html. – дата звернення 25.05.2015. – Назва з екрана.

7. Советы по созданию правильных презентаций [Электронный ресурс]. – Режим: доступу: fizkaf.narod.ru/fes/Sovety\_po\_sozdaniju.doc. – дата звернення 25.05.2015. – Название с экрана.

#### **Вдалих вам презентацій!**

**Підготувала:** *Вікторія Шейчук, провідний методист відділу науково-методичної роботи та інновацій у бібліотечній справі*

# **Відеопрезентація бібліотеки та її послуг. Буктрейлер – сучасний засіб реклами та книги**

**Відео (від лат. video — дивлюся, бачу)** – під цим терміном розуміють широкий спектр технологій запису, обробки, передачі, зберігання й відтворення візуального і аудіовізуального матеріалу на моніторах.

Створення відео про роботу бібліотеки та її послуги – це один з найбільш дієвих варіантів популяризації бібліотеки в мережі Інтернет. Важливо, щоб відеоролик тривав не більше 3 хвилин. Тематика вілео інформативною та безпосередньо стосуватися самої діяльності бібліотеки або її працівників. Користувачі, ймовірніше, додивляться відео до кінця, якщо воно матиме цікаву сюжетну лінію та розкриватиме особливості бібліотечної роботи.

\*При створенні відеоролику використовується, як візуальний, так і звуковий ряд, тому потрібно переконатися, що мова в ролику звучить чітко і її не перекриває музичний супровід.

Для просування відеоролику в мережі Інтернет найкраще створити канал на YouTube та завантажити туди відео. В такому випадку його зможе переглянути більша кількість користувачів. В тому числі, для розширення кола переглядачів слід просувати відео і на сайті бібліотеки, на блогах, у соціальних мережах, використовуючи посилання на нього у YouTube.

Для створення відео використовують, як стандартну програму компанії **Microsoft Windows Movie Maker,** так і онлайн відеоредактори.

Найбільш прості у використанні наступні онлайн відеоредактори:

1. **Рowtoon** (http://www.powtoon.com/) – безкоштовний онлайн додаток для створення анімованих відеопрезен-

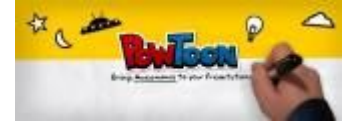

тацій з додатковими платними можливостями. У програмі передбачено кілька варіантів анімації тексту на слайдах: написання тексту від руки, послідовна поява букв, а також прості варіанти анімації тексту, як в програмі PowerPoint та велика бібліотека зображень.

 У бібліотеці готових шаблонів є вибір макетів оформлення відеопрезентації. Сервіс дозволяє експортувати створену мультимедійну презентацію на Youtube з дозволом 480 р. Більш високий дозвіл доступно по платній підписці.

2. **Magisto** (http://www.magisto.com/) – відеоредактор для автоматичного редагування відео та фото.

Magisto за кілька хвилин автоматично перетворює відео і фото у фільми з музикою та ефектами. Новостворені фільми за замовчуванням будуть лише для приватного використання, але в налаштуваннях їх можна зробити публічними.

3. **Аnimoto** (https://animoto.com) – сервіс для швидкого створення відеороликів з фото. Потрібно завантажити фото з комп'ютера, або зі сторінок у соціальних мережах, хмарних сервісів на сайт Animoto і вибирати фонову музику. Програма сама працює режисером і редактором, вона аналізує фото та музику і автоматично створює відео, яке рухається в ритмі музики.

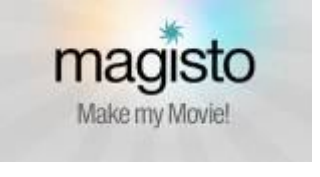

ANIMOTO

Відеоролики робляться за кілька хвилин. Їх можна завантажити на YouTube, Facebook, комп'ютер.

\*У безкоштовній версії можна створити 30-секундний ролик. За більший хронометраж потрібно платити – є кілька тарифних планів, наймінімальніший від 3 доларів.

4. **YouTube Editor** (https://www.youtube.com/editor) –

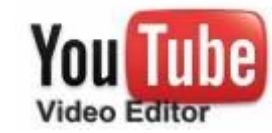

відеоредактор, з допомогою якого можна об'єднувати декілька роликів і зображень в одне нове відео, обрізати відеокліпи до потрібного вигляду, додавати музику, обробляти ролики за допомогою спеціальних інструментів і додавати до них ефекти, редагувати ролики з власного YouTube каналу.

**Буктрейлер (англ booktrailer)** – це коротке відео, яке переповідає у довільній художній формі сюжет книги. Метою таких роликів є пропаганда читання, залучення уваги до книг за допомогою візуальних засобів, які за своїм характером схожі на трейлери до кінофільмів.

\*Дані ролики знімають і до сучасних книг, на які потрібно підвищити попит і на книги, що вже стали літературною класикою.

Створення буктрейлеру – це дуже цікавий та захоплюючий процес. Але, щоб створити вдалий ролик, який сподобається потенційному читачу та підштовхне його до прочитання книги, яку планується рекламувати, необхідно керуватися деякими важливими моментами. Про те, як правильно підготуватись до створення буктрейлеру, які моменти врахувати, щоб отримати якісний результат – далі.

Перші буктрейлери являли собою слайд-шоу ілюстрацій, які підписували або озвучували за кадром. Першим промо на книгу подібного типу стало відео до роману Джона Фарріса  $(1986 p)$ .

У 2003 році на книжковому ярмарку в Луїзіані (штат у США) було вперше продемонстровано буктрейлер до книги Крістін Фіхан «Темна симфонія». Це дало поштовх для популяризації буктрейлерів не лише в мережі Інтернет.

Перший буктрейлер в Україні був створений на детектив Наталії та Олександра Шевченків і продемонстрований на Форумі видавців у 2010 році.

Створювати та просувати буктрейлери спочатку стали книжкові видавництва, які побачили в цій справі вигідні можливості для успішного книжкового бізнесу. Згодом, все більше буктрейлерів почали створюватись бібліотеками для

підвищення рівня читаності та популяризації бібліотечних фондів та бібліотеки.

**Основна мета створення буктрейлеру** – це розповісти про книгу, заінтригувати та зацікавити до прочитання. Це може бути, як нове видання, на яке планується підвищити читацький попит, так і класичні твори, яким хочеться дати нове життя.

Перед тим, як починати працювати над створенням буктрейлеру потрібно визначити, яким ми хочемо його бачити за змістом та за способом візуального втілення тексту.

Наприклад, за змістом буктрейлери ділять на *розповідні, атмосферні та концептуальні. Розповідний* буктрейлер переповідає сюжет книги; *атмосферний* передає саму атмосферу книги, її настрій та очікувані читацькі емоції; *концептуальний* рекламує ідею твору, світогляд та думки самого автора, які він хоче донести до читача.

За способом візуалізації буктрейлери можуть бути:

**ігрові** (у вигляді мініфільму, як трейлер до кінофільму);

**неігрові** (набір слайдів з цитатами, ілюстраціями, книжковими розворотами, тематичними малюнками, фотографіями тощо);

**анімаційні** (мультфільм по сюжету книги).

Після того, як було обрано книгу, на яку планується створити відеоролик та визначено, яким має бути буктрейлер атмосферний, концептуальний), потрібно підібрати ілюстрації, фото або відео, музичний супровід, вибрати влучні цитати з тексту або записати власний короткий сюжетний текст.

Для створення відеоролику та обробки звуку потрібні певні технічні навички та відповідні технічні засоби. Найбільш простими у користуванні є програми

**Windows Movie Maker** або **Кіностудія Windows Live** – для обробки відеоматеріалу

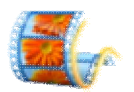

та Audacity – (AL) Indacity редактор звукових файлів.

Для якісного буктрейлера є три основні принципи, яких слід дотримуватись:

1. Тривалість ролика 1-3 хвилини (за статистикою людина вимикає ролик вже на другій хвилині, тому варто робити його якомога меншим, але інформативним і динамічним).

2. Дотримання однаковості (якщо це мальовані ілюстрації, тоді слід використовувати лише мальовані, якщо аніме – значить аніме, якщо фото – тільки фото, при цьому, бажано дотримуватися стилістики музики і відеоряду).

3. Інтрига (основна мета буктрейлера – заінтригувати потенційного читача до прочитання книги, для цього потрібно підібрати не лише яскраві та ефектні картинки, але й влучні цитати; не варто переповідати зміст твору).

При створенні буктрейлеру потрібно пам'ятати про вибір правильного шрифту – він повинен бути розбірливим та читабельним. Також потрібно пам'ятати про авторське право та використовувати відео та фотоматеріали, музику, попередньо отримавши дозвіл у власника або в титрах вказати джерела, з яких було взято дані матеріали.

#### **Список використаних джерел:**

1. Animoto – сервіс для створення відеороликів з фото **[Електронний ресурс]** // Учитель інформатики. – Електрон. текст. Дані. – Режим доступу: http://pctiketrin.blogspot.com/2013/02/animoto.html. – Назва з екрана.

2. Бессараб А.О. Буктрейлер як нове явище у сфері соціальних комунікацій **[Електронний ресурс]** / А.О. Бессараб // Теорія та історія видавничої справи та редагування. – Електрон. текст. Дані. – 2014. – № 1-2. – С. 159-163. – (Соціальні комунікації). – Режим доступу: http://bit.ly/1J2IkJ8. – Назва з екрана.

3. Буктрейлер **[Електронний ресурс]** // Вікіпедія. – Електрон. текст. Дані. – Режим доступу: http://bit.ly/1KmH58D. – Назва з екрана.

4. Відео **[Електронний ресурс]** // Вікіпедія. – Електрон. текст. Дані. – Режим доступу: http://bit.ly/1QZqkE4. – Назва з екрана.

5. Поради щодо створення ефективної відеореклами **[Електронний ресурс]** // YouTube Довідка. – Електрон. текст. Дані. – Режим доступу: http://bit.ly/1Jw60YA. – Назва з екрана.

6. Хмельовська О. Буктрейлер по-українськи: додаткова промоція книги чи забавки для видавця? [Електронний ресурс] / О. Хмельовська // ЧИТОМО: культурно-видавничий проект : [сайт]. - Електрон. текст. Дані. - Режим доступу: [сайт]. – Електрон. текст. Дані. – Режим доступу: http://bit.ly/1J2NmoZ. – Назва з екрана.

7. Буктрейлер – рекламный «фильм» о книге **[Электронний ресурс]** // Школа вдохновения: литературные курсы on-line: [сайт]. – Электрон. текст. дан. – Режим доступа: http://bit.ly/1KhrLNa. – Название с экрана.

8. Буктрейлер своими руками: примеры **[Электронний ресурс]** // Школа вдохновения: литературные курсы on-line:<br>[сайт]. – Электрон. текст. дан. – Режим доступа: [сайт]. – Электрон. текст. http://bit.ly/1JvAMky. – Название с экрана.

9. Гущина Д. Памятка для создания буктрейлера **[Электронний ресурс]** / Д. Гущина // Школа вдохновения: литературные курсы on-line: [сайт]. – Электрон. текст. дан. – Режим доступа: http://bit.ly/1INLNgf. – Название с экрана.

10.Топ 5 бесплатных программ для создания анимированых презентаций и видео **[Электронний ресурс]** // Web-academy: [сайт]. – Электрон. текст. дан. – Режим доступа: http://bit.ly/1S6JBok. – Название с экрана.

> **Підготувала:** *Альона Гуменюк, методист І-ї категорії відділу науково-методичної роботи та інновацій у бібліотечній справі*

## **Блоги. Створення блогів**

**Блог** – це веб-сайт, головним змістом якого є записи про себе, свої думки, цікаві новини, зображення чи мультимедіа, що

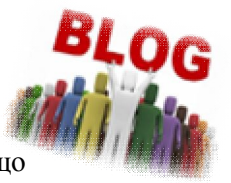

регулярно додаються. У блогах інформацію подають коротко та чітко, інформація формується у хронологічному порядку, тобто нові записи вгорі. До кожного запису читач може залишати свої коментарі. Тому можна сказати, що блог – це своєрідний діалог між його автором і людьми із схожими інтересами або проблемами.

**Вміст блогу** – це своєрідна стрічка, на якій в оберненому до хронологічного порядку містяться дописи, так звані пости. З часом цих постів накопичується дуже багато, тому створюються сторінки, на яких у хронології розташовані ваші дописи. Як правило сторінки блогу містять посилання на архів блогу, тобто на попередні пости, які можна віднайти за місяцем та роком. Окрім цього у блогуванні можна призначити категорії постів, тобто «побут», «сімейне життя» чи «гумор», за допомогою чого читачі будуть заходити в ту категорію, яка їх більше цікавить.

**Для чого потрібні блоги?** Блоги є вашим особистим щоденником, у якому ви можете записувати просто і швидко все що вас цікавить, при цьому отримувати коментар від читачів. Є можливість навіть створити колективний блог з друзями або робочий блог, де ви можете висвітлювати інформацію про свої досягнення на робочому місці, про продукти компанії, залучати клієнтів чи партнерів до співпраці. Тобто блог є зручним та корисним, як для вас, так і для тих людей, котрі будуть переглядати ваші сторінки.

## **Різновиди блоґів**

**За автором:**

 **особистий (авторський, персональний) блоґ** – ведеться однією особою, власником блогу;

 **«примарний» блоґ** – ведеться від імені чужої невизначеної особи;

 **колективний або соціальний блоґ** – ведеться групою осіб за тими правилами, які визначає власник блогу;

 **корпоративний блоґ** – ведеться усіма співробітниками даної організації.

**За наявністю мультимедіа:**

 **текстовий блоґ** – блоґ, який в більшій мірі складається з тексту;

**фотоблоґ** – блоґ, який складається з фотографій;

 **музичний блоґ** – блоґ, основним змістом якого є музичні файли;

 **подкаст і блоґкастинг** – блоґ, в якому публікуються власні аудіофайли;

**відеоблоґ** – блоґ з відеофайлами.

**За особливостями змісту:**

 **контентний блоґ** – блоґ, в якому публікується первісний авторський текст;

 **мікроблоґ** – блоґ, дописами в якому є короткі щоденні новини;

 **моніторинговий блоґ** – блоґ змістом якого є відкоментовані посилання на інші сайти чи блоґи;

 **цитатний блоґ** – блоґ, основним змістом якого є цитати з інших блогів;

**сплоґ** – спам-блоґ.

Перш ніж створювати блог, необхідно спланувати:

тип блогу;

цільову аудиторію;

тему або предметну сферу блогу;

назву блогу;

про що буде блог (загалом)

Існує велика кількість безкоштовних сервісів для створення блогу. Серед них:

**Livejournal** (www.livejournal.com) – найвідоміший і найпопулярніший на даний час сервіс. Щоб створити блог,

досить перейти на сайт і натиснути «Створити журнал», де вам буде наданий в користування безкоштовний аккаунт типу ім'я.livejournal.com.

**Blogger** (https://www.blogger.com/) – сервіс для ведення блогів, за допомогою якого будь-який користувач може завести свій блог, не вдаючись до програмування і не турбуючись про встановлення та налаштування програмного забезпечення. Blogger створений компанією Pyra Labs, якою зараз володіє Google

**Blog.Net.Ua** (http://blog.net.ua/)– перший український автоматичний сервіс безкоштовних блогів. Для створення свого персонального блогу вам потрібно просто вибрати назву блогу, шаблон та мову і за декілька хвилин у вас буде безкоштовний блог.

**Wordpress** (https://ru.wordpress.com/ ) майже ідеально підходить для блога. Вам не потрібно буде щось настроювати – ваші записи будуть додаватися автоматично.

**Blox** (http://www.blox.ua) – українська платформа блоґів, засновником якої є ТОВ «Агора Україна» – дочірня компанія польської медіа групи Agora,

Розглянемо створення блогу на **Blogger** сервісу **Google**. Платформа Blogger має простий інтерфейс, який дозволяє за короткий час налаштувати блог під свої потреби; безліч різних шаблонів і гаджетів. Даний сервіс належить Google тому статті потрапляють у пошук.

#### **Кроки створення блогу**

**Крок 1 Завантажте браузер** та перейдіть на сайт http://www.google.com.ua/. Увійти у свій обліковий запис (якщо не має, то створити). Ввійшовши на свою електронну скриньку, вам необхідно натиснути на чорненький квадратик у правому куті вашого робочого вікна. В даному списку обрати службу blogger та створити блог.

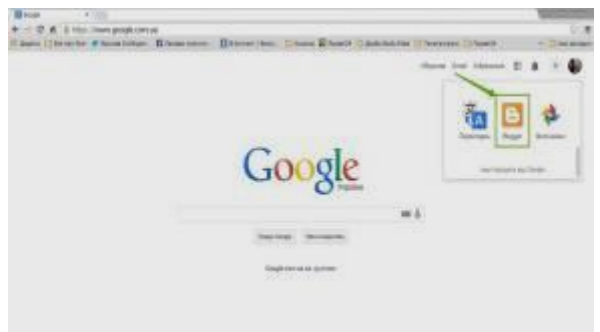

**Крок 2 Введіть назву.** Дайте назву вашому блогу, відповідно до тематики та змісту вашого блога. Придумайте логотип та девіз.

#### \*Назву блогу можна змінити у будь-який момент.

**Крок 3 Введіть адресу блогу.** Після введення адреси латиницею (наприклад: http://nmvkm.blogspot.com/), її слід провірити на доступність. Тобто, натиснути на посилання, якщо така адреса існує, її необхідно змінити на іншу.

\*Обов'язково занотуйте адресу блога, який ви створили.

**Крок 4** Оберіть шаблон (макет) блога. Виберіть потрібний шаблон із запропонованих.

\*Його можна буде змінити в налаштуваннях.

Виконавши усі дії, система автоматично видасть повідомлення про успішне створення блогу, типу – **Вітаємо!**

Для створення першого допису (повідомлення) необхідно:

1. Перейти на вкладку **Нова публікація.**

\*Перший допис має містити інформацію про ваш блог, його призначення.

2. У вікні що відкрилось вказати **Назву допису.**

3. В текстовому полі (під заголовком) написати текст свого повідомлення (в повідомлення можна додавати зображення, відео, SlideShare – текстові документи, карти Google, Яндекс).

4. Додайте **Мітки** (тег, ярлик) до даного допису (розділяючи їх комами).

\*Мітки створюються для того, щоб натиснувши на будь-яку з них, ви змогли перейти до сторінки, лише з повідомленням, яке містить дану мітку.

5. Натисніть **Опублікувати.**

\*Кожний новий допис буде розміщуватися над попереднім. Тобто, ваш перший допис стане останнім у блозі.

6. Виконавши усі дії, з'явиться повідомлення **Допис вашого блога успішно опубліковано.**

Після опублікування допису, ви можете:

переглянути блог (у новому вікні);

редагувати допис;

додати новий допис.

Завершивши роботу із блогом, необхідно натиснути кнопку **Вийти.**

## **Настанови щодо успішної роботи в блогах.**

Для того аби ваш блог був успішним потрібно:

налагоджувати дружні стосунки з читачами;

використовувати та аналізувати коментарі до ваших дописів вчасно;

забезпечити просту навігацію;

використовувати гарні та цікаві назви тем;

реєструвати блог в пошукових системах;

проінформувати користувачів про блог за допомогою рекламних матеріалів;

регулярно щось публікувати;

перевіряти орфографію та редагувати;

використовувати зображення та відео;

зробити блог доступним і простим для користування.

## **Список використаної літератури:**

1. Як створити власний блог [Електронний ресурс]. – Режим доступу: http://probloh.blogspot.com/2012/09/blogpost.html. – дата звернення 12.05.2015. – Назва з екрана.

2. Створюємо блог бібліотеки (майстер-клас) [Електронний ресурс]. – Режим доступу:

http://olenaprociv.blogspot.com/2011/04/blog-post\_3859.html. – дата звернення 12.05.2015. – Назва з екрана.<br>3. Блоггинг для начинающих

для начинающих. Как создать библиотечный блог? [Електронний ресурс]. http://www.slideshare.net/BiblioBeee/blogger-15570708. – дата звернення 12.05.2015. – Назва з екрана.

4. Бібліотечні блоги та сторінки в соціальних мережах (інформаційний дайджест) [Електронний ресурс]: Рівенська обласна бібліотека для дітей. – Режим доступу: http://www.rdobd.com.ua/index.php?option=com\_content&view=art  $\frac{1}{1}$ icle&id=231:-doc&catid=56:2010-08-30-14-35-37&Itemid=79. дата звернення 13.05.2015. – Назва з екрана.

5. Створюємо блог бібліотеки [Електронний ресурс]. – Режим доступу: http://www.slideshare.net/olenabashun/ss-12130556. – дата звернення 13.05.2015. – Назва з екрана.

**Підготувала:** *Олена Грицишина, бібліотекар I категорії Центру регіональної та правової інформації*

# **Візуалізація даних за допомогою сервісу Infogr.am**

В умовах розвитку сучасного інформаційного простору візуалізація даних стала одним з основних методів отримання інформації. Численні дослідження доводять, що:

 $+$  люди запам'ятовують 10 % з того, що почули; 20 % з того, що прочитали і 80 % з того, що бачили та робили;

зорове сприйняття на 90 % забезпечує людині отримання всієї інформації;

візуальний супровід збільшує бажання читати текст на 80%.

Новітнім методом візуальної комунікації є **інфографіка**.

**Інфографіка** — це візуальне подання інформації для покращення її сприйняття за допомогою графічних матеріалів.

Існує безліч сервісів зі створення інфографіки. Одним із найпростіших та найзручніших з них є Infogr.am та найзручніших з них є **Infogr.am** безкоштовний інструмент для створення схем, графіків і карт з

можливістю завантаження відео та фото. Він дозволяє створити інфографіку за кілька хвилин, яка не тільки має гарний вигляд, а й подає найважливішу інформацію.

Щоб створити першу інфографіку на Infogr.am запустіть браузер та введіть https://infogr.am/ у адресну строку.

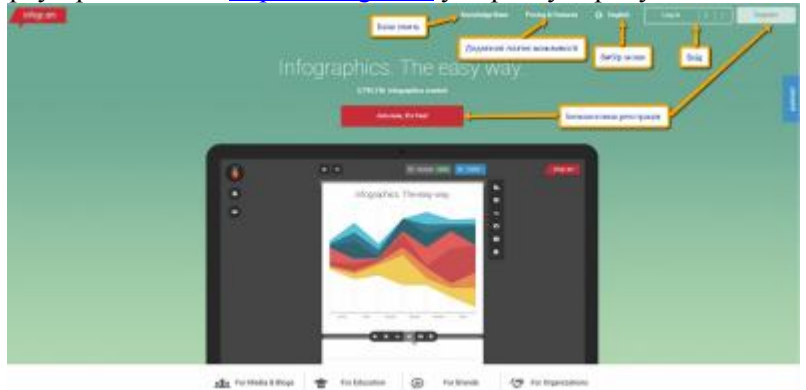

Для використання сервісу необхідно обов'язково зареєструватися або скористатися вже існуючим аккаунтом в Twitter, Facebook, Google+, LinkedIn.

Register

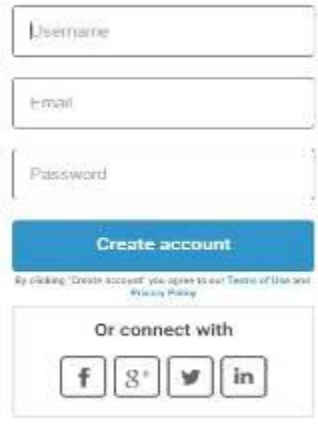

Already have an account? Login here.

32

\*Наступного разу, коли ви захочете користуватися Infogr.am, вам необхідно буде тільки увійти, використовуючи свій аккаунт або натиснути кнопку, яка відповідає вашій соціальній платформі.

Після входу до Infogr.am ви будете мати доступ до основних параметрів індивідуального безкоштовного аккаунту через наступні іконки:

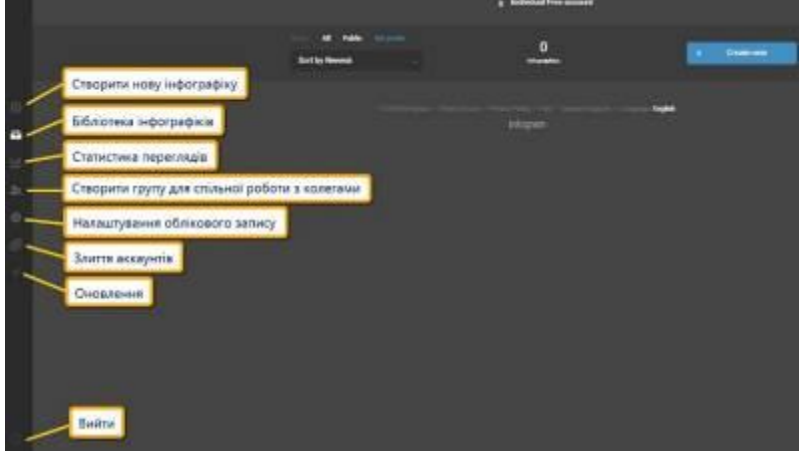

Для того, щоб створити нову інфографіку необхідно

натиснути кнопку **«Create»** . На екрані з'явиться 13 готових шаблонів, з яких 8 – безкоштовні.

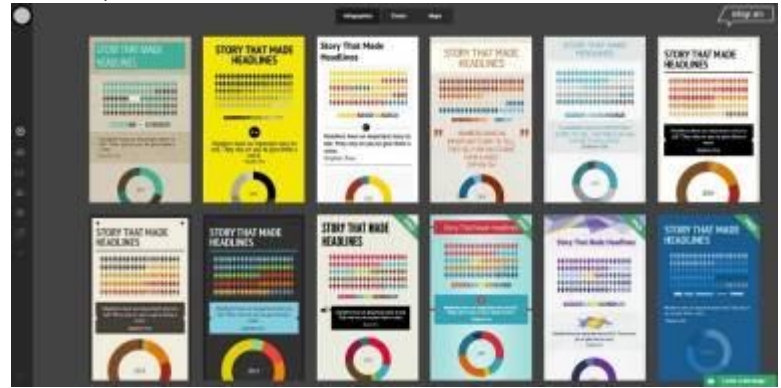

Щоб вибрати потрібний шаблон, наведіть на нього курсор і клацніть лівою кнопкою миші. Готовий шаблон має три розділи, які визначаються по трьох кнопках видалення, які розташовані з лівого краю схеми. Можна навести мишею на них та побачити, як вони підсвітяться сірим кольором. Після вибору готового шаблону відкриється редактор інфографіки, де можна редагувати та додавати текст, діаграми, фотографії, відео, карти.

\*Кожен елемент можна легко перемістити звичайним перетягуванням.

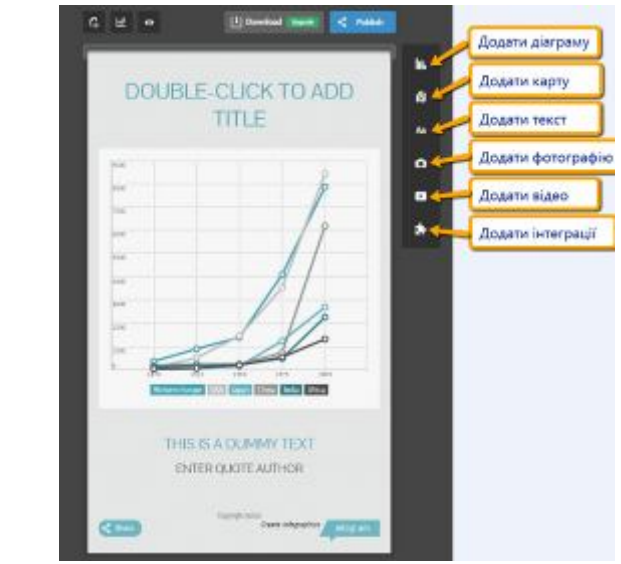

Якщо ви додаєте новий текст, натисніть кнопку **«Add text»** і виберіть необхідне поле.

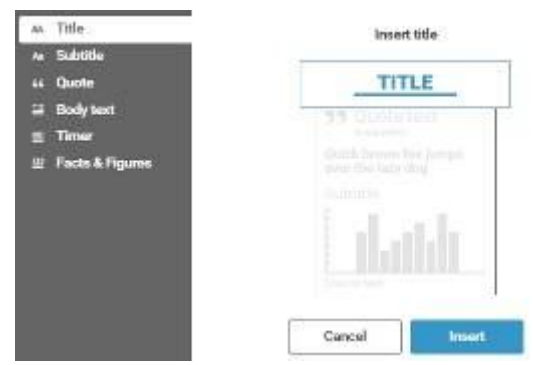

Якщо ви бажаєте змінити вже існуючий текст, потрібно подвійним клацанням миші натиснути на секцію, яку ви бажаєте змінити чи натиснути кнопку **«Редагувати»**. За необхідності потрібну вам секцію можна дублювати.

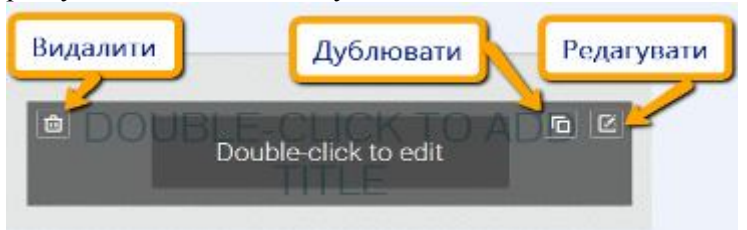

Оскільки стандартні шаблони мають попередньо завантажені секції, які можуть бути вам непотрібні, ви можете їх легко стерти, натиснувши кнопку стирання.

Щоб додати діаграму, натисніть кнопку **«Add a chart»**  h. . Виберіть потрібний тип з переліку і натисніть **«Insert».**

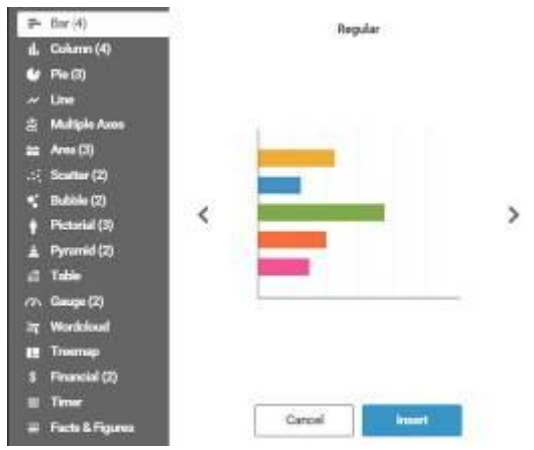

Стандартні діаграми можуть не відповідати вашим вимогам, адже вам потрібно застосувати свої дані. Щоб їх змінити, двічі клацніть лівою кнопкою миші на діаграмі. З'явиться вікно редагування у вигляді звичайної електронної таблиці, в яку можна ввести потрібні дані, завантажити файли у форматі xls, xlsx, csv з вашого комп'ютера або додати документ Google Drive.

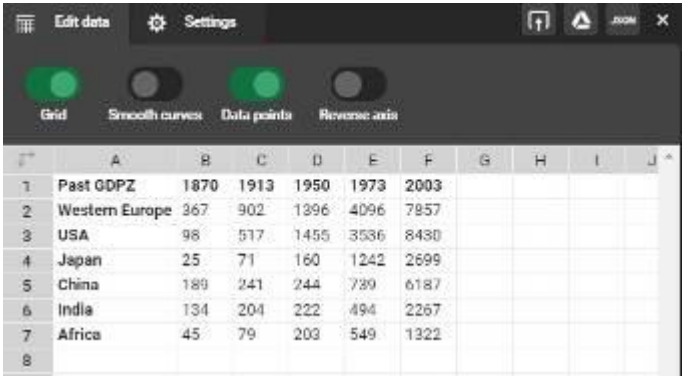

\*У налаштуваннях діаграми можна змінити діапазон осі, висоту графіка, кольори тощо.

До своєї інфографіки ви можете додати фотографії, натиснувши кнопку **«Add a picture»** та відео, натиснувши
**«Add media»** . У лівій частині екрану відкриється вікно за допомогою якого можна завантажити фотографії у форматі jpg, gif, png з комп'ютера

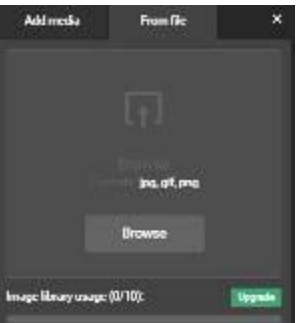

або знайти і додати зображення та відео за допомогою сервісів збереження фото-, відеоматеріалів (YouTube, Vimeo, Slideshare, Flickr):

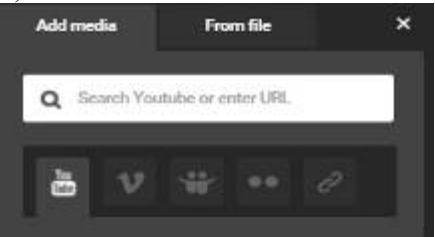

Пошук можна здійснювати як за URL-адресою, так і за ключовими словами. Щоб вставити зображення чи відео на вашу інфограму, достатньо його перетягнути або двічі на ньому клацнути.

Для того, щоб переглянути вашу інфографіку, натисніть

кнопку **«Попередній перегляд»** . Щоб повернутися назад в

редактор, натисніть **«Закрити перегляд»** .

**Пам'ятайте!** Все, що ви створюєте відразу з'являється online та доступне для всіх користувачів. Створені інфограми зберігаються у вашій бібліотеці і у будь-який час ви маєте можливість повернутися і відредагувати свої роботи. Готову

інфографіку можна розмістити у соціальних мережах або вбудувати на сайт чи блог. Для цього натисніть кнопку **«Опублікувати»** . Обов'язково введіть назву своєї інфографіки. За бажанням можна ввести ключові слова, розділені комами. Виберіть «Publish for evervone» розділені комами. Виберіть **«Publish for everyone»** (опублікувати для всіх).

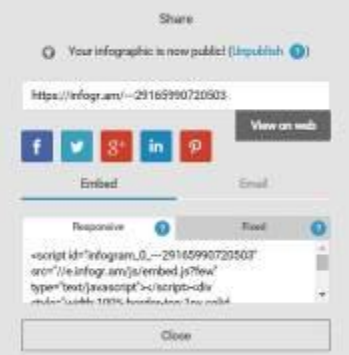

Оберіть соціальну мережу, де ви маєте власний аккаунт і хочете розмістити свою інфографіку (Facebook, Twitter, Google+, LinkedIn, Pinterest). Щоб розмістити код HTML безпосередньо на вашому сайті чи блозі, обираємо опцію **«Embed»** і у вкладці Fixed копіюємо код для вставки.

Отже, ваша інфографіка готова і опублікована.

Якщо ви хочете бути сучасними – візуалізуйте дані! Сервіс Infogr.am – зручний варіант для тих, хто хоче швидко і без проблем зробити інформацію привабливою і доступною.

## **Тому експериментуйте, творіть, фантазуйте! Успіхів у вашій праці!**

**Підготувала:** *Тетяна Шмаль, бібліотекар І категорії відділу виробничої літератури*

# **Робота в програмі «Кіностудія»**

**«Кіностудія»** входить до безкоштовного програмного пакета «Основи Windows», який містить засоби для роботи з відео, фотографіями, миттєвими повідомленнями, електронною поштою, соціальними мережами та не тільки. Щоб отримати змогу створювати з фотографій і відеозаписів справжні фільми у Windows 7, потрібно встановити відеоредактор від іншого розробника або нову однойменну версію програми або нову однойменну версію програми «Кіностудія».

**«Кіностудію»** вже може бути інстальовано на вашому комп'ютері. Щоб перевірити це, натисніть кнопку **Пуск<sup>6</sup>**, у полі пошуку введіть **кіностудія** та подивіться, чи не з'явилася вона серед знайдених результатів.

Щоб використовувати **«Кіностудію»**, потрібно знайти версію «Кіностудії Windows» або «Кіностудії Windows Live», призначену для вашої системи та завантажити її.

За допомогою «**Кіностудії»** на комп'ютер можна імпортувати фотографії та відеозаписи із різноманітних камер та інших цифрових пристроїв. Під час імпорту фотографії та відеозаписи з телефону чи іншого пристрою копіюються на комп'ютер. Пізніше їх можна використовувати в «Кіностудії», а також вони з'являться у **«Фотоколекції».**

Ось перелік пристроїв, з яких можна імпортувати фотографії та відеозаписи:

цифрова камера чи телефон, підключені до комп'ютера за допомогою USB-кабелю;

пристрій читання карток із карткою пам'яті Secure Digital (SD), mini SD або CompactFlash;

компакт- або DVD-диск із даними;

відеокамера, яка зберігає записи на внутрішній жорсткий диск або картку пам'яті;

відеокасета, вставлена в цифрову камеру (DV) або цифрову камеру з високою роздільною здатністю (HDV).

Якщо комп'ютер оснащено вбудованою веб-камерою або її підключено за допомогою USB-кабелю, веб-камерою можна знімати відео, а потім додавати його в **«Кіностудію».**

**Імпорт відеозапису з відеокасети цифрової відеокамери**

**Крок № 1** Відкрийте **«Кіностудію».**

**Крок № 2** Підключіть цифрову відеокамеру до комп'ютера за допомогою кабелю IEEE 1394 та увімкніть на відеокамері режим відтворення або відеомагнітофона.

**Крок № 3** Натисніть кнопку **«Кіностудія»,** а потім виберіть Імпортувати із пристрою.

**Крок № 4** Якщо відобразиться повідомлення **«Фотографії»** та відеозаписи буде імпортовано до Фотоколекції, натисніть кнопку ОK.

**Крок № 5** У вікні «**Імпорт фотографій і відеозаписів»** виберіть цифрову відеокамеру та натисніть Імпортувати.

**Крок № 6** (За бажанням) На сторінці **«Імпортувати відео»** виберіть **«Додаткові параметри»,** виконайте одну або кілька дій, описаних нижче, і натисніть OK:

Виберіть параметри, які потрібно застосувати, ÷. наприклад, розташування для збереження файлів або формат імен папок і файлів;

Якщо на відеокасеті кілька різних записів, кожен із **ALC** них можна імпортувати як окремий файл. Для цього встановіть прапорець «Імпортувати відеозаписи як кілька файлів» (недоступно для відеозаписів із високою роздільною здатністю). Якщо між завершенням одного відеозапису та початком наступного менше ніж 30 секунд, їх буде імпортовано як один файл.

**Крок № 7** На сторінці **«Імпорт відео»** введіть ім'я відеофайлу, який потрібно імпортувати, виконайте одну з дій, описаних нижче, і натисніть Далі:

Щоб імпортувати весь відеозапис із відеокасети на комп'ютер, натисніть «Імпортувати весь відеозапис». Коли імпортування відео буде завершено, перейдіть до кроку 10.

\*Відеозаписи буде імпортовано на комп'ютер, а відеокасету – автоматично перемотано на початок.

Натисніть **«Вибрати фрагменти відеозапису для імпорту**» та перейдіть до кроку 8, щоб продовжити.

Натисніть **«Записати весь відеозапис на DVD»** та введіть назву меню DVD-диска**.**

Відеозапис буде імпортовано на комп'ютер і записано на DVD-диск. Після завершення запису на DVD-диск на сторінці **«Записування DVD-диска завершено»** натисніть «**Закрити»**. Щоб користуватися цим параметром і зберігати відеозаписи безпосередньо на DVD-диск, на комп'ютері має бути інстальовано програму Windows DVD Maker. Крім того, потрібен записувач DVD-дисків і пустий записуваний DVDдиск. У Windows Vista програму Windows DVD Maker включено до випусків Home Premium і Ultimate. У Windows 7 програму Windows DVD Maker включено до випусків Home Premium, Professional, Enterprise і Ultimate. Програму Windows DVD Maker не включено до Windows. Якщо ви використовуєте Windows 8.1 і хочете записати DVD-диск, який можна відтворювати за допомогою програвача DVD-дисків, потрібно скористатися програмою для запису DVD-дисків від для запису DVD-дисків від стороннього розробника.

**Крок № 8** У вікні **«Імпорт відеозаписів»** спочатку знайдіть фрагмент відео, який потрібно імпортувати, за допомогою камери та натисніть «Імпортувати»**.** Щоб зупинити після певного періоду часу, установіть прапорець **«Зупинити імпортування через (хв.)»** і виберіть потрібний період часу.

**Крок № 9** Щоб зупинити імпорт відеозапису, натисніть **«Зупинити»** та виконайте одну з таких дій:

За допомогою камери знайдіть інший фрагмент відео, який потрібно імпортувати, та імпортуйте його. Коли з відеокасети буде імпортовано всі потрібні відеозаписи, натисніть **«Готово»;**

Якщо імпортовано всі потрібні відеозаписи, натисніть **«Готово».** Відео імпортується та зберігається як файл формату DV-AVI.

**Крок № 10** У **"Фотоколекції"** встановіть прапорець у лівому верхньому куті для кожного відеозапису, який потрібно використати у фільмі.

**Крок № 11** На вкладці **«Створення у групі. Спільний доступ»** виберіть **«Фільм».**

\*Вибрані фотографії та відеозаписи буде додано на аркуш розкадрування в програмі **"Кіностудія"**.

## **Додавання та редагування аудіозаписів у програмі «Кіностудія»**

#### **Додавання музики**

1. На вкладці **«Головна»** у групі **«Додавання»**  виберіть **«Додати музику».**

2. Натисніть музичний файл, який потрібно використати, а потім натисніть кнопку **«Відкрити».**

**Поступове наростання та стихання музики:**

1. Натисніть файл композиції, що має поступово наростати чи стихати.

2. У розділі **«Знаряддя для музики»** на вкладці **«Параметри»** в групі **«Аудіо»** виконайте одну або обидві дії, описані нижче:

щоб музика поступово з'являлася, натисніть **«Поступова поява»** та виберіть швидкість наростання звуку;

щоб застосувати поступове стихання музики, натисніть список **«Поступове зникнення»** та виберіть швидкість, з якою спадатиме гучність**.**

**Зміна точки початку або завершення відтворення музики**

1. Натисніть файл композиції.

2. Щоб установити точку початку або завершення відтворення музики у фільмі, перетягніть індикатор відтворення на аркуші розкадрування. Виконайте одну з таких дій:

щоб установити нову точку початку відтворення **ALC** музики, у розділі «**Знаряддя для музики»** на вкладці **«Параметри»** в групі **«Редагування»** виберіть **«Установити точку початку»;**

**ALC** щоб установити нову точку завершення відтворення музики, у розділі **«Знаряддя для музики»** на вкладці **«Параметри»** в групі **«Редагування»** виберіть **«Установити точку завершення».**

### **Зміна гучності композиції**

1. Натисніть файл композиції.

2. У розділі **«Знаряддя для музики»** на вкладці **«Параметри»** у групі **музики»** та перемістіть повзунок ліворуч, щоб понизити гучність, або праворуч, щоб підвищити її.

## **Зміна гучності відео**

1. Натисніть відеофайл.

2. У розділі **«Знаряддя для відео»** на вкладці **«Редагування»** у групі **«Аудіо»** натисніть **«Гучність відео»**  та перемістіть повзунок ліворуч, щоб понизити гучність, або праворуч, щоб підвищити її.

## **Простота редагування**

Щоб зробити свої стрічки особливими, використовуйте спеціальні ефекти й теми, які пропонує **«Кіностудія».** Тепер у редагуванні фільмів немає нічого складного – потрібно лише перетягнути сцени, фотографії та переходи в потрібні місця стрічки. Можна навіть скористатися функцією «**Автофільм»** – і **«Кіностудія»** зробить усе за вас. **«Кіностудія»** дає змогу редагувати фільми без жодних зусиль.

## **Обтинання відео**

Початок і кінець відеозапису можна обітнути, щоб включити у фільм лише потрібну частину. Наприклад, якщо на початку відеозапису є кілька чорних кадрів, відеозапис можна обітнути на початку і чорні кадри не відображатимуться в остаточній версії фільму. Обтинання фільму в **«Кіностудії»** не впливає на вихідний відеофайл. У ньому залишається все відзняте відео.

**Обтинання відео в програмі «Кіностудія**»

1. На вкладці «**Головна»** у групі «**Додавання»** виберіть «**Додати відеозаписи та фотографії»**.

2. У діалоговому вікні «**Додавання відеозаписів і фотографій»** відкрийте папку з фотографіями та відеозаписами, які потрібно додати, виберіть потрібні фотографії та відеозаписи й натисніть «**Відкрити»**.

3. Натисніть відеозапис, який потрібно обітнути.

\*Щоб вибрати кілька фотографій і відеозаписів, натисніть і утримуйте клавішу Ctrl і натискайте потрібні фотографії та відеозаписи.

4. У розділі «**Знаряддя для відео»** на вкладці «**Редагування»** в групі «**Редагування»** виконайте одну або кілька таких дій:

щоб задати нову точку початку відео, перетягніть повзунок під екраном попереднього перегляду в місце, звідки має починатися відео, і натисніть «**Установити точку початку»**;

щоб задати нову точку завершення відео, перетягніть повзунок під екраном попереднього перегляду в місце, де має завершитися відео, і натисніть «**Установити точку завершення»**.

Примітки:

\*Щоб швидко обітнути відео в "Кіностудії", відтворіть відео, яке потрібно обітнути, і натисніть клавішу I в момент, коли відео має починатися, або клавішу O, коли воно має завершитися.

\*Якщо обітнути частину відео з підписом, підпис також буде обітнуто.

### **Розділення відео**

Можна розділити відео на два менші елементи, а потім продовжити редагування. Наприклад, після розділення відео можна поміняти на дві частини місцями, щоб змінити порядок відтворення відеозаписів у фільмі.

## **Розділення відео на дві частини**

1. Натисніть фільм і перетягніть індикатор відтворення в місце, де потрібно розділити відео.

2. У розділі «**Знаряддя для відео»** на вкладці «**Редагування»** у групі **«Редагування»** натисніть **«Розділити».**

# **Прискорення або вповільнення відео**

У **«Кіностудії»** можна змінити швидкість відтворення відео, уповільнивши або прискоривши його.

Натисніть відео та на вкладці «**Редагувати»** в розділі «**Знаряддя для відео»** в групі **«Настроювання»** натисніть список **«Швидкість»** і виберіть потрібну швидкість (залежно від того, наскільки потрібно прискорити чи сповільнити відео).

### **Вибір теми**

Тема автофільму в **«Кіностудії»** дає змогу автоматично додавати до фільму назви, титри, переходи та ефекти. Щоб переглянути теми автофільму, наводьте на них вказівник миші.

Щойно потрібні фотографії, відеозаписи та музику буде додано в «**Кіностудію**», на вкладці «**Головна**» в групі «**Теми автофільму»** натисніть тему, яка найкраще підходить для вашого фільму. Після цього продовжіть редагування або просто збережіть фільм.

### Примітка

Автофільм створить титри для фільму за допомогою ваших тегів. Якщо теги неправильні, їх можна виправити, ввівши нові.

#### **Список використаних джерел:**

1. Кіностудія [Електронний ресурс]. – Режим доступу: http://windows.microsoft.com/uk-

ua/windows7/products/features/movie-maker. – дата звернення 12.05.2015. – Назва з екрана.

2. Додавання та редагування аудіозаписів у програмі «Кіностудія» [Електронний ресурс]. – Режим доступу:

http://windows.microsoft.com/uk-ua/windows/movie-maker-addedit-audio. – дата звернення 14.05.2015. – Назва з екрана.

3. Зробити анімаційний ролик просто [Електронний ресурс]. – Режим доступу: http://2biblternopil.blogspot.com/2013/11/blog-post\_26.html. – дата звернення 14.05.2015. – Назва з екрана.

> **Підготувала:** *Оксана Шеін, провідний бібліотекар Центру регіональної та правової інформації*

# **Мобільні технології в бібліотеці: просто та зручно**

На сьогоденний сучасний уклад життя під впливом різних інформаційних технологій багато чого з матеріального світу було піддано процесу цифрового переродження. Мають місце і широко використовуються бібліотеки електронних книг.

Якщо у вас є ebook (електронна книга) або вам хочеться мати можливість почитати електронну книгу на екрані комп'ютера, Calibre допоможе вам організувати вашу бібліотеку.

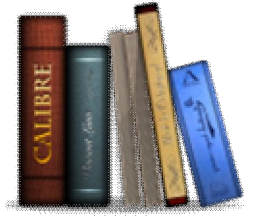

**Сalibre** – проста та зручна у користуванні програма, яка дозволяє створювати бібліотеки електронних книг, конвертувати книги у формати, придатні для читання на різних мобільних пристроях.

**Calibre** надає можливість користувачам читати книги, редагувати їх метадані та обкладинки, пересилати файли на підключені віддалені пристрої, працювати з найбільш популярними форматами електронних книг, а також здійснювати ще цілий ряд інших операцій.

Безпосередньо перед початком використання можливостей програми Calibre, вам необхідно завантажити її з офіційного сайту: http://calibre-ebook.com/download.

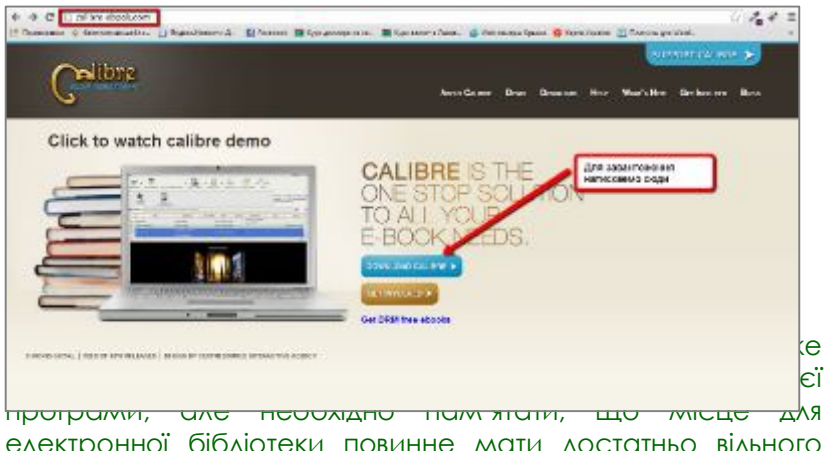

електронної бібліотеки повинне мати достатньо вільного місця.

Потім запускаємо інсталяційний файл, обираємо мову інтерфейсу, вказуємо папку, де буде розміщена наша майбутня електронна бібліотека та обираємо пристрій для читання електронних книг. Майстер програми Calibre за допомогою

47

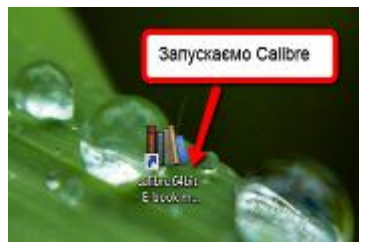

підказок допоможе вам швидко пройти процес налаштування.

Запустимо програму шляхом подвійного натискання на ярлик програми, який з'явиться на вашому робочому столі. Перед вами відкриється основне вікно

для роботи з переліком кнопок, необхідних для керування даною програмою.

Для початку необхідно додати книги для створення електронної бібліотеки, тому натискаємо кнопку «Додати книги».

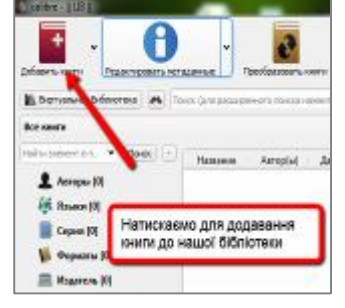

В створювану вами бібліо-теку електронні книги можна додавати поодинці, вибираючи окремі електронні книги у вікні Провідника.

З контекстного меню також можна вибрати потрібний варіант для додавання електронних книг в бібліотеку, для цього необхідно натиснути на стрілочку поруч з кнопкою Додати книги».

\*Також в програмі Calibre є унікальна можливість налаштувати автоматичне додавання електронних книг в створювану вами бібліотеку.

Програма працює наступним чином: копіюються книги з обраних директорій, а потім вибрані електронні книги будуть додаватися до бібліотеки. Так буде виглядатиме бібліотека:

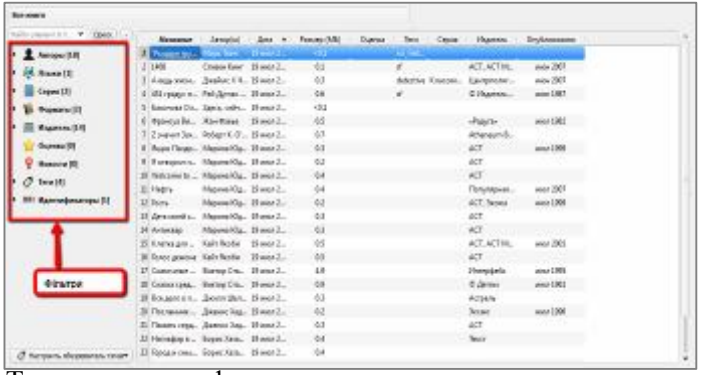

Таким чином формується список електронних книг бібліотеки, де у правому бічному полі відображається наступна інформацію про додану книгу: обкладинка (якщо вона є), формат книги, серія, теги, місцезнаходження книги в бібліотеці, і її короткий опис (якщо такий опис вже є).

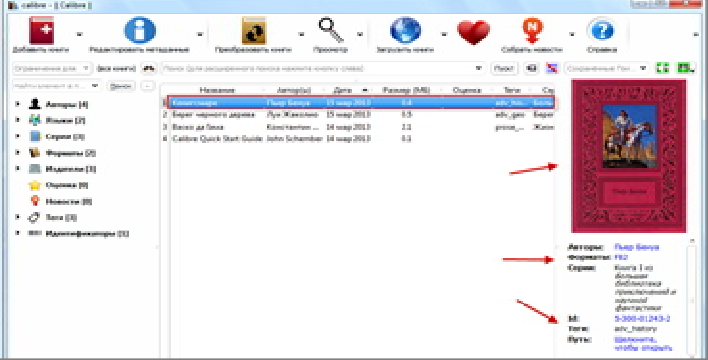

Кнопка **«Редагувати метадані**» використовується для систематизації бібліотеки за допомогою тегів. Електронним книгам присвоюються певні теги, наприклад, за жанрами або самостійно додавати теги до вже існуючих для більш зручного використання бібліотеки.

Права кнопка мишки допоможе вам здійснювати операції з редагування книги *(додати опис книги, додати нові теги, або видалити наявні, видалити книгу з бібліотеки),* для цього потрібно провести наступні дії – **«Редагувати метадані» → «Редагувати метадані індивідуально».** 

\*В програмі є можливість вносити зміни відразу для декількох книг одночасно, якщо виникає потреба в перегрупуванні книг за жанром.

Для переміщення між книгами скористайтеся кнопками **«Попередня»** і **«Наступна»,** в нижній частині вікна. Не забувайте зберігати внесені зміни, натиснувши кнопку **«ОК».**

Разом з інсталяцією програми **Calibre** встановлюється програма **E-book Viewer**, яка дозволяє перегляд доданої в бібліотеку електронної книги, а також здійснювати дії над нею за допомогою кнопок керування. Для зручності читання можна збільшувати або зменшувати розмір шрифту, робити закладки та багато іншого.

Програма **E-book Viewer** відкриває книги не всіх форматів, які підтримує програма Calibre. Для цього в програмі **Calibre** надана можливість конвертування електронних книг в різні формати для подальшого перегляду та читання на різних портативних пристроях.

програмі передбачена синхронізація електронних книг, завдяки чому можна продовжити читання з тієї сторінки, на якій ви закінчили, незалежно від пристрою.

Якщо необхідно конвертувати електронну книгу, то слід в головному вікні програми **Calibre** натиснути кнопку **«Додати книги»**. Потім виділяємо книгу або книги, які необхідно конвертувати в інший формат. Далі натискаємо на кнопку **«Перетворити книги».**

У вікні **«Перетворити»** обираємо **«Формат виводу»** і натискаємо на кнопку **«ОК».** Після цього, починається процес конвертування книги в інший формат, який ви можете бачити у фоновому режимі в правому нижньому куті програми **Calibre**. Якщо книга була конвертована в різні формати, програма **Calibre** буде виводити інформацію як про одну книжку. Для перегляду книги обирається необхідний формат.

Програма **Calibre** надає можливість купувати і скачувати електронні книги, за допомогою вбудованого в програму веб-сервера.

Необхідно натиснути на кнопку **«Завантажити книги».** У вікні **«Завантажити книги»** введіть дані про необхідну книгу *(назва, автор, ключові слова),* а потім натисніть на кнопку **«Шукати».**

Далі буде здійснений пошук по магазинах зі списку в лівій колонці вікна програми. За результатами пошуку необхідно обрати потрібну книгу і клацнути по ній. Після цього відбудеться переміщення вас на сайт магазину для покупки обраної книги

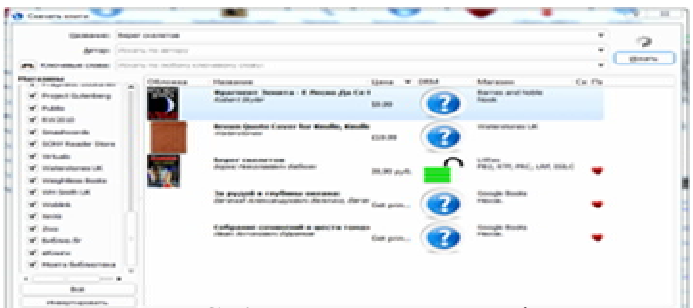

Програма **Calibre** надає можливість завантаження стрічки новин. Після натискання кнопки **«Зібрати новини»** відкривається вікно **«Завантаження новин за розкладом»**, в якому потрібно обрати джерела новин**.**

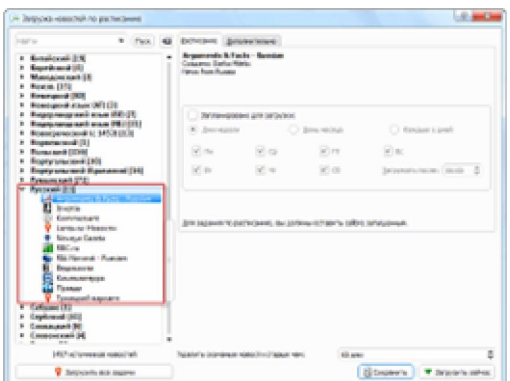

Як тільки будуть обрані джерела новин, залишиться налаштувати розклад для завантаження інформації за допомогою програми **Calibre.** Інформація у вигляді електронної книги буде завантажена і збережена в програмі.

Якщо підключити до комп'ютера зовнішній пристрій, в інтерфейсі програми з'являться дві нові кнопки**: «Відправити в пристрій»** і **«Пристрій».** За допомогою цих кнопок відбувається процес перенесення електронних книг в пристрої для читання або на інші мобільні пристрої.

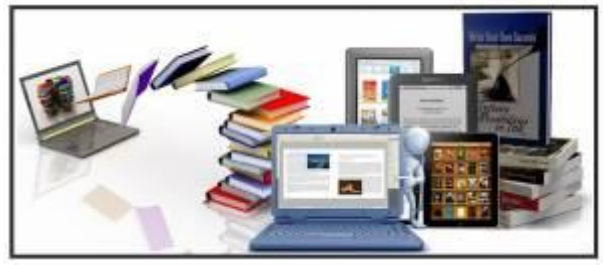

Програма **Calibre** допоможе вам організувати бібліотеку електронних книг без особливих труднощів, конвертувати книги в інші формати, а також переносити книги з вашої бібліотеки на мобільні пристрої.

#### **Список використаних джерел:**

1. Calibre програма для конвертації, пошуку та зберігання електронних книг. – Електрон. текст. дані. – Режим доступу: http://vse-prosto.xn--b1ag1aeig3e.xn--p1ai/calibreprograma-dlja-konvertacii-poshuku-ta.html. – Назва з екрана.

**2.** Calibre 1.40. – Електрон. текст. дані. – Режим доступу: http://info-svoboda.ru/videoarhive/raznoe\_video/69664-calibre-140.html. **– Назва з екрана.**

### **Підготувала:** *Юлія Берлоус,*

*провідний інженер відділу інформаційних технологій та електронних ресурсів*

## **Створення подкасту в звуковому редакторі «Audacity»**

Сучасний етап еволюції інформаційної функції бібліотеки пов'язаний з розвитком інформаційного суспільства, комп'ютерної техніки і телекомунікацій, появою електронних документів, електронних продуктів і послуг, віддаленого доступу користувачів до ресурсів бібліотеки.

Не секрет, що з кожним роком віртуальних читачів стає більше. Читачі хочуть отримувати більше послуг не виходячи з дому. Багато віртуальних послуг вже звичні для них і передусім, на популяризацію бібліотеки: електронна доставка документів, віртуальні довідки, віртуальні путівники по ресурсах Інтернет, он-лайн доступ до баз даних і електронних каталогів, віртуальні книжкові виставки. В той же час розповсюдження інтернет-систем, комерційних інформаційних переробкою і наданням електронної інформації, ставить бібліотеки в умови конкурентної залежності, штовхає шукати нові шляхи реалізації своєї інформаційної функції в суспільстві у відповідності з вимогами часу. Одним із дієвих засобів для цього може стати подкаст.

**Подкаст** – це цифровий медіа-файл або серії файлів, які публікуються в мережі Інтернет на одному ресурсі з можливістю підписки. За змістом вони можуть нагадувати радіо-шоу, звукову виставу, містити інтерв'ю, лекції чи будь-що інше, що належить до усного жанру.

Термін **«podcast»** є поєднанням назви портативного програвача музики iPod та слова broadcast (ефірне мовлення). Дослівно – це «сам-собі-радіо(теле)канал» – передача, яку ти можеш робити сам. Подкаст, як сферу діяльності називають подкастингом. Подкастинг дає можливість самостійно обирати ресурс для прослуховування саме в той час, коли йому це зручно.

## **Виокремлюють три основних типи подкастів:**

*Аудіо-подкаст* являється одним із перших видів подкасту. Таким способом можна записувати будь-яку інформацію, яка цікавить вас чи ваших користувачів в популярному МР3 форматі. Це розширення для аудіозаписів обране невипадково – МР3 формат можна відтворити на будьякому портативному плеєрі або телефоні.

*Відео-подкаст* – вид подкастів з'явився пізніше. Він дозволяє не тільки прослуховувати новини, які цікавлять вас, але і продивлятися відео різної тематики і направлення. Частіше це відео являється рекламою або анонсом. Зазвичай відео створюють у форматі – .mov. Відеозапис можна легко конвертувати за допомогою різних редакторів.

*Скрінкаст* – нове явище, самий розповсюджений вид подкастів на даний час. Сутність скрінкаста полягає в тому, що за допомогою спеціальної програми записуються дії на екрані комп'ютера разом із аудіокоментарями.

Користувачі бібліотек в усьому світі використовують мобільні пристрої для доступу до інформації. Подкастинг допомагає в організації соціокультурних відеоконференцій, які проводить бібліотека; оглядів книжкових новинок та періодики; екскурсій в бібліотеці; створенні дистанційних курсів для навчання користувачів; анонсів бібліотечних подій; доповнює бібліотечні мережеві сторінки,

робить їх більш сучасними і також може використовуватися для презентації бібліотечних послуг.

## **Переваги аудіо-подкасту:**

- + займає мало місня:
- **+** можна скачати для offline і взяти з собою;
- краще запам'ятовується (асоціюється з голосом);
- займає менше часу, ніж читання;
- користь під час поїздки чи заняті спортом.

#### **Для запису подкасту важливо:**

- визначити цільову аудиторію;
- обрати тему подкасту;
- написати сценарій подкасту або використати готову

статтю;

- підібрати фонову музику чи звукові ефекти;
- підібрати темп мови, інтонацію і тембр;
- правильно читати підготовлений текст;
- уникати тривалих пауз та слів-паразитів.

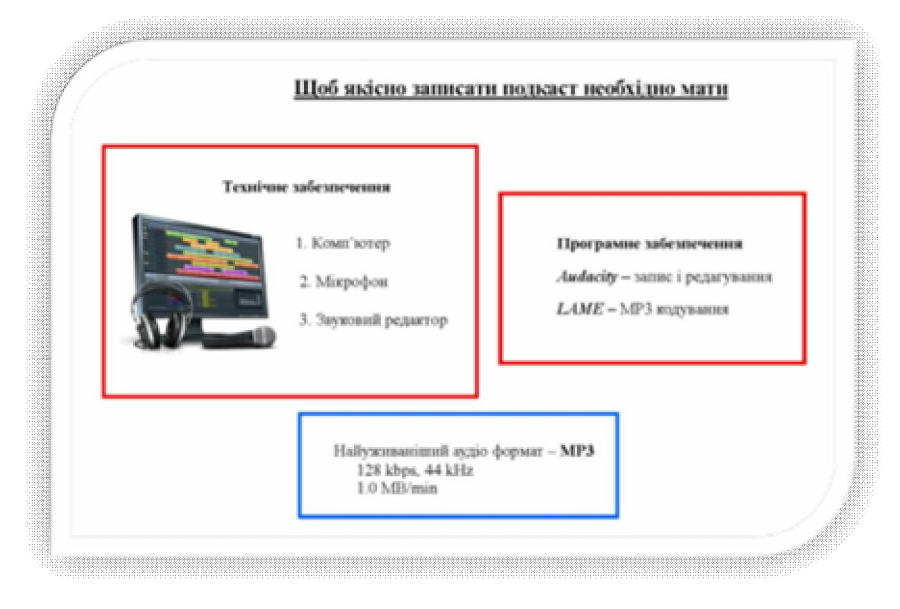

**«Audacity»** – вільний багатоплатформений редактор звукових файлів, орієнтований на роботу з декількома доріжками. Дозволяє виконувати такі функції, як:

редагування звукових файлів;

 $\overline{\phantom{a}}$  запис:

оцифрування звуку;

зміна параметрів звукового файлу;

накладання треків і застосування ефектів (приглушення шуму, зміна темпу і тону).

\*Програма Audacity безкоштовна, вона володіє всім необхідним функціоналом для створення якісних подкастів. До того ж вона проста у використанні, дуже зручна і не споживає багато ресурсів системи.

Завантажити програму можна безкоштовно на сайті Audacity (http://audacity.sourceforge.net/).

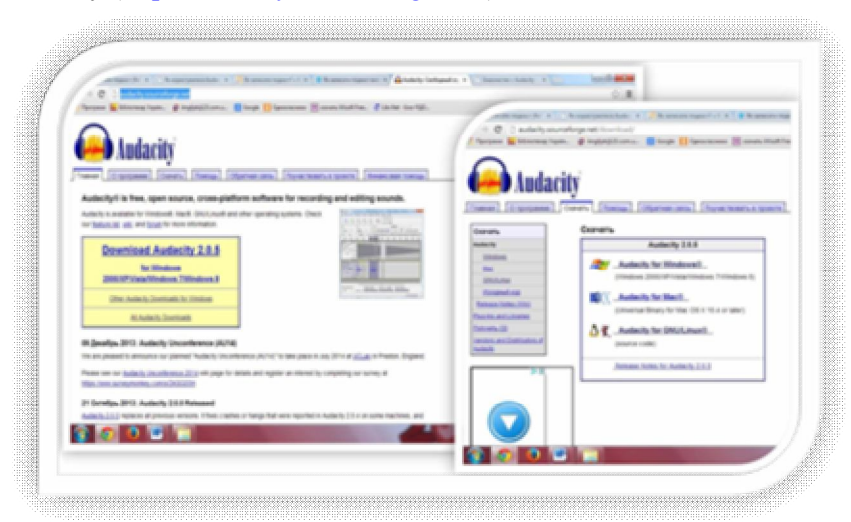

У відкритому вікні обираємо варіант для завантаження під операційну систему, яка встановлена на нашому комп'ютері. Після цього відкривається сторінка, на якій можна розпочати завантаження програми. Для повноцінної установки необхідно обрати installer.

Після завантаження програми, її необхідно запустити, обрати мову та натиснути кнопку **OK**. Програма завантажується автоматично у папку **Program Files – Audacity**. Після встановлення, на робочому столі з'являється ярлик програми.

## **Інтерфейс програми «Audacity»**

Після відкриття Audacity на екрані з'являється головне вікно програми.

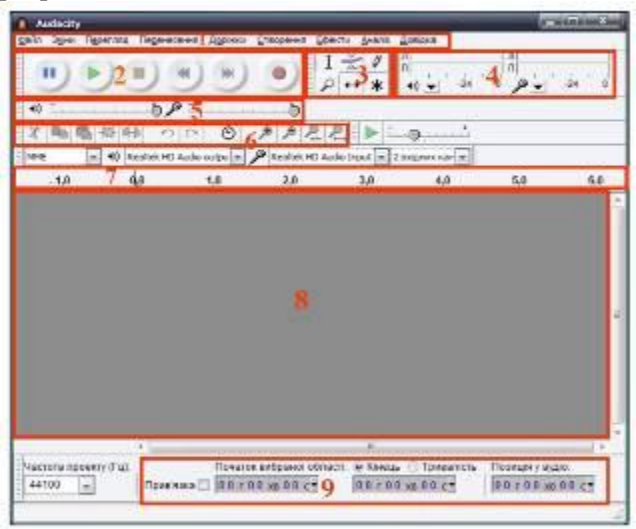

1. *Рядок команд.*

2. *Панель відтворення звукових файлів.* На панелі розміщені кнопки: відтворення, пауза, стоп, перехід до кінця та початку доріжки та запис звуку.

3. *Панель інструментів*. Містить кнопки виділення, зміна оминаючої, зміна семплів, масштабування, зсув у часі, багатоінструментальний режим.

4. *Індикатори рівнів.* Лівий для виходу, правий для входу. При натисненні лівою кнопкою миші на вхідний індикатор, ми можемо активно контролювати рівень звуку, а права кнопка дасть варіанти зміни частоти оновлення.

5. *Панель мікшерів.* Ці регулювання забезпечують управління вхідними і вихідними параметрами звукової карти. Права панель дозволяє встановити рівень звуку на вході, а ліва – на виході. Випадаюче меню дозволяє вибрати вхідний пристрій, з якого буде проводитися запис.

6. *Панель редагування.* На ній розташовані кнопки команд, які часто використовуються – вирізати, копіювати, вставити, масштабування тощо.

7. *Лінійка часу*. На ній відображається час композиції.

8. Область редагування. аудіотреки, з якими ви працюєте в Audacity. Ця панель є головною в програмі, саме у ній виконується основне редагування файлів.

9. *Вибрана область.* За допомогою цієї шкали можна слідкувати за часом початку та кінця відрізку при виділенні фрагменту треку.

## **Запис звуку в Audacity**

Перш, ніж розпочати запис звуку, необхідно переконатися в тому, що ваш мікрофон встановлений, як пристрій для запису звуку за замовчуванням. Для початку запису звукового файлу на панелі відтворення

звукових файлів необхідно натиснути кнопку «Записати».

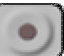

У вікні Audacity запис буде виглядати приблизно так.

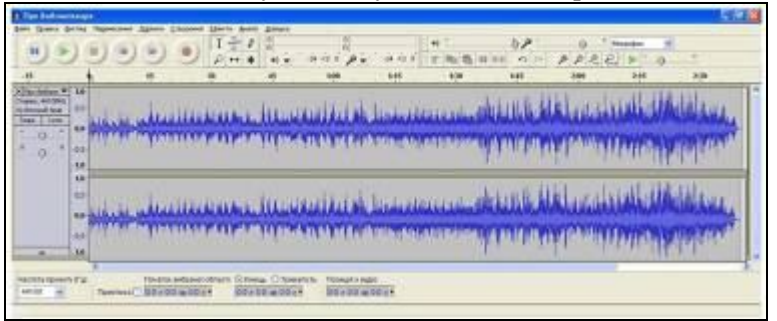

Поглянувши на наш файл ви побачите, що він складається з двох доріжок. Це означає, що він знаходиться у режимі стерео (має декілька каналів). Для використання в режимі он-лайн або для запису на диски нам потрібен файл

меншого розміру. Стерео файли часто великі за розміром. Отже, щоб отримати файл меншого розміру, потрібно конвертувати файл із стерео в моно. Для цього перейдіть в меню **«Доріжки»** та оберіть команду **«Стерео в моно».**

## **Видалення непотрібних фрагментів у подкасті**

Для того, щоб видалити непотрібний фрагмент у подкасті, спочатку його потрібно виділити: поставте курсор в точку, де розпочинається фрагмент та «протягніть» його до кінця цієї ділянки.<br>Повйл Зміни Перегляд Перенесення Доріжки Створення

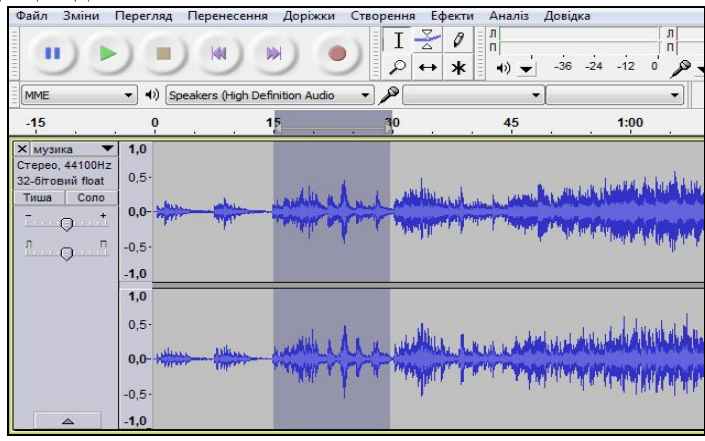

Потім натисніть на панелі ярликів програми **«Audacity»** кнопку **«Вирізати».**

### **Видалення шуму з подкасту**

Щоб видалити зайвий шум з аудіодоріжки необхідно виділити область, в якій прослуховується шум. Таким чином ми визначимо зразок шуму і вкажемо програмі, де він розташований. Шум можна знайти шляхом прослуховування. Після визначення розташування шуму, необхідно зупинити відтворення, поставити курсор в точку, де шум розпочинається та «протягнути» його до кінця цієї ділянки.

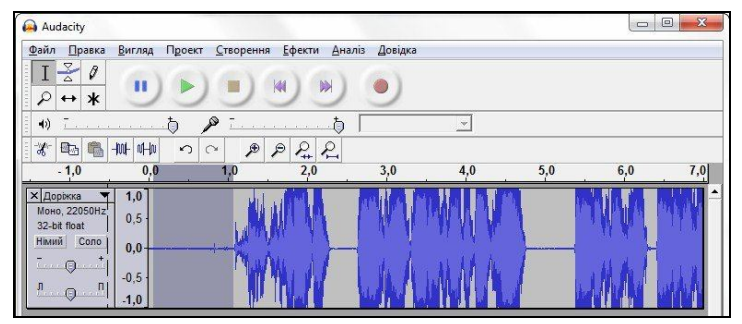

Потім перейдіть в меню **«Ефекти»** та натисніть кнопку **«Видалення шуму…».**

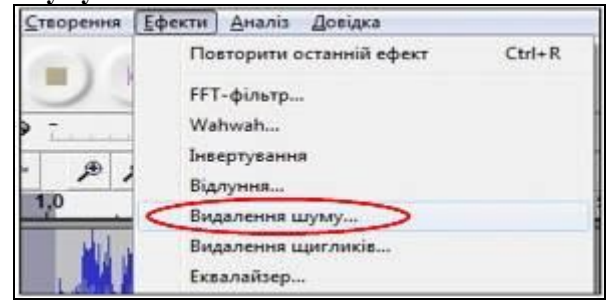

Перед вами з'явиться вікно.

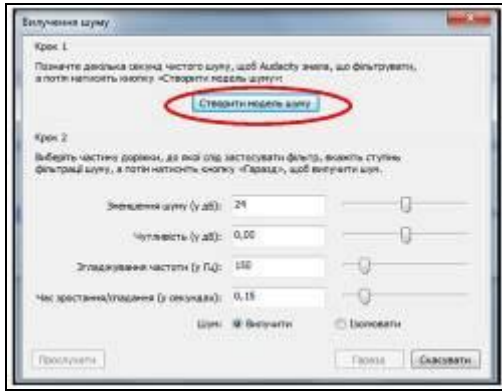

Натисніть на кнопку **«Створити модель шуму»** і воно зникне. Тепер виділіть ту частину треку, в якій ви хочете видалити шум. Якщо це буде вся доріжка, то натисніть на

клавіатурі поєднання клавіш **«Ctrl+A».** Таким чином ви виділите увесь запис.

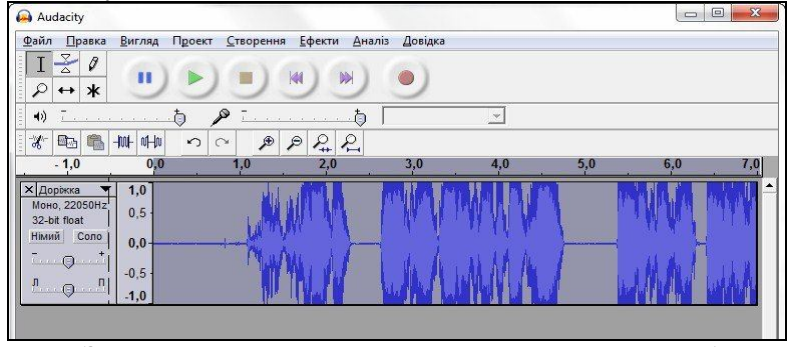

Знову заходимо в пункт меню **«Ефекти»** та вибираємо команду **«Видалення шуму…».** Модель шуму уже створювати не потрібно, тому відразу переходимо до другої частини процесу. Тут ми можемо вказати скільки шуму потрібно фільтрувати.

\*При переміщенні повзунка праворуч видалення шуму буде більш агресивним, ніж тоді, коли ми пересуватимемо його ліворуч.

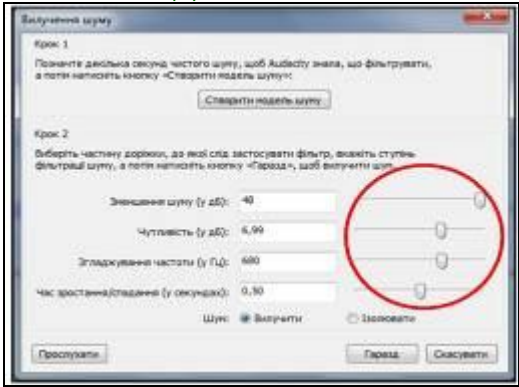

Після встановлення повзунка у визначене вами положення можете натиснути на кнопку **«Прослухати»,** щоб почути, як буде звучати ваш трек після натиснення кнопки **«Видалити шум».** 

Після видалення шуму, якщо вам не сподобається звучання треку, ви зможете повернути все, як було, натисненням клавіш **«Ctrl+Z»** і розпочати все спочатку.

\*Чим більше ви пересунете повзунок праворуч, тим більше це вплине на природність звуку у вихідному файлі.

## **Маніпуляції із гучністю**

Для додавання більшого професіоналізму подкасту можна використовувати деякі прості у вивченні навики для маніпулювання та регулювання гучності.

**Створення наростання і згасання гучності композиції**

Коли ми створили «компот», може виникнути необхідність відокремити різні ділянки. Для цього необхідно створити згасання гучності попередньої ділянки і наростання для наступної.

Пройдемо дану процедуру крок за кроком. Спочатку виділяємо декілька секунд кінцівки попередньої ділянки. Потім переходимо в меню **«Ефекти»** та обираємо команду **«Повільне згасання».**

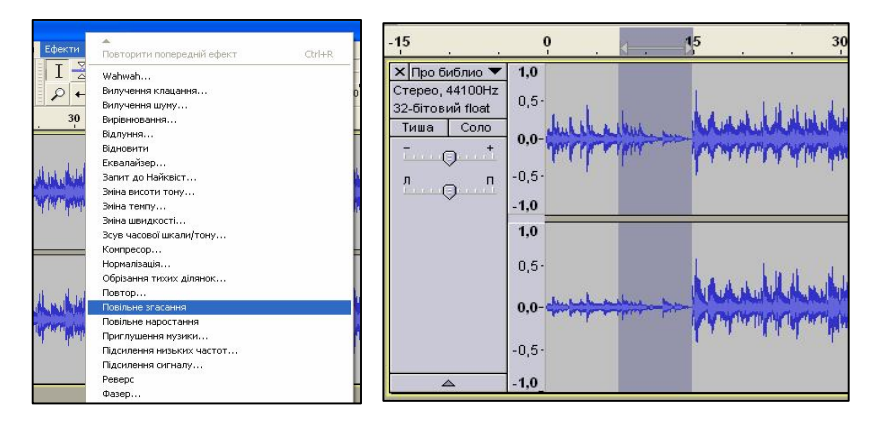

\*Аналогічну операцію можна провести з командою **«Повільне наростання».**

#### **Регулювання гучності**

Ця опція корисна, коли ви плануєте поєднати розповідь та фонову музику. Вона дозволяє зменшити гучність фонової музики протягом розповіді.

Для запуску процесу нам необхідно спочатку імпортувати трек із коментарем чи

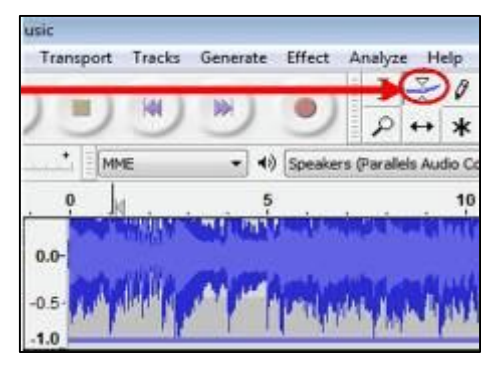

розповіддю. Потім перемістити трек за бажанням та натиснути на інструмент кривої.

Натисніть курсором миші на трек із фоновою музикою чотири рази – перед запуском розповіді, після запуску розповіді, перед кінцем розповіді, в кінці розповіді.

Ви побачите невеликі білі крапки, коли натискаєте курсором. Їх називають маркерами. Не перейматеся щодо надмірної точності та удосконалення, оскільки ми можемо переміщати маркери.

Натисніть курсором миші на другу білу крапку (маркер) та перемістить її донизу. Для скасування дії перейдіть в меню **«Редагування»** і виберіть команду **«Відміна».**

\*Експериментуйте із натисканням, утриманням та пересуванням курсору миші справа наліво.

Повторіть той же самий процес із третім маркером. Переміщайте перший та четвертий маркери, якщо необхідно.

Послухайте трек, щоб упевнитися у рівному звучанні треку із фоновою музикою.

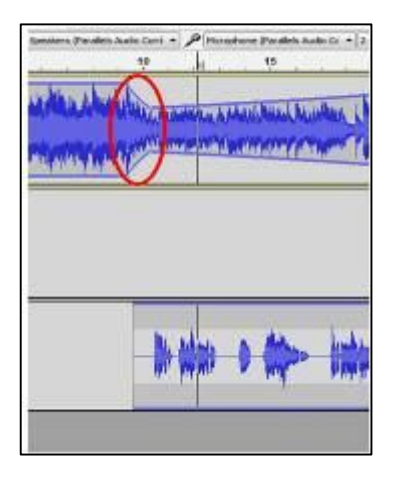

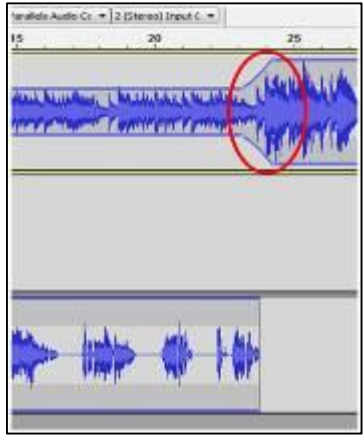

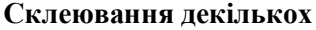

### **ділянок з різних композицій або створення «компоту»**

При склеюванні декількох ділянок в одну цілу спочатку необхідно відкрити файл з першою ділянкою. Саме на її базі будемо створювати «компот». Видалити всі непотрібні ділянки з нього. Потім відкрити файл з другою ділянкою. Файл відкриється у другому вікні. Виділити непотрібну ділянку у другому файлі і вирізати його, натиснувши на кнопку «Вирізати».

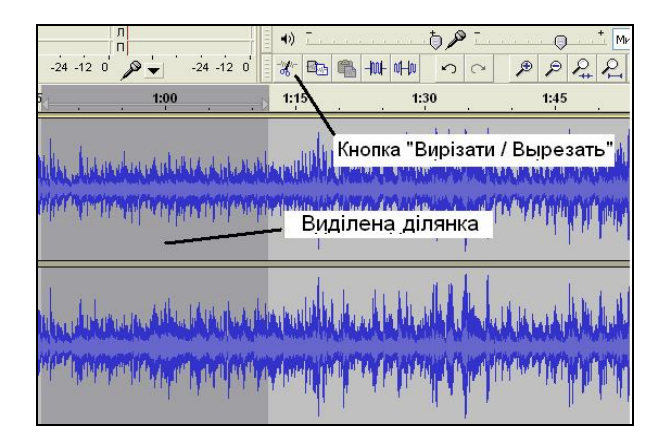

Переключитися на вікно аудіофайла з першою ділянкою. Для цього наводимо мишку на напис з ім'ям першого файла і натискаємо ліву кнопку мишки один раз.

**BEODAR В Про библиотекаря ВЕ пуск** prosto drug

Вставити вирізану другу ділянку в файл з першою ділянкою. Для цього наводимо мишку на місце, в яке необхідно вставити другу ділянку, і натискаємо на нього один раз лівою кнопкою мишки. *Увага! Необхідно прослідкувати за тим, щоб ми знаходились у вікні першої ділянки. А потім натиснути на* 

*кнопку один раз лівою кнопкою мишки.*

\*Після виконання всіх кроків у вікні першого аудіофайла ми отримаємо композицію з двох частин. Якщо необхідно додати третю, четверту частину «компоту» повторюємо раніше наведені кроки для кожної ділянки окремо.

## **Збереження проекту в Audacity**

Під час роботи над тим чи іншим треком вам потрібно його зберегти, але ви ще плануєте продовжити роботу над ним, тоді скористайтеся командою **«Файл – Зберегти проект як…».**

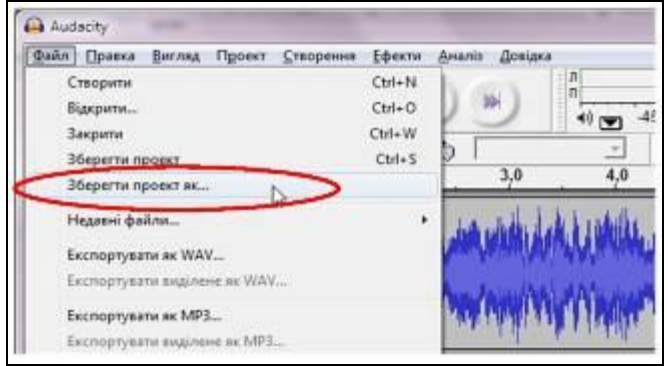

Якщо ви хочете зберегти ваш подкаст з усіма ефектами та налаштуваннями в один готовий файл, його потрібно експортувати. Для цього застосуйте команду **«Файл – Експорт».**

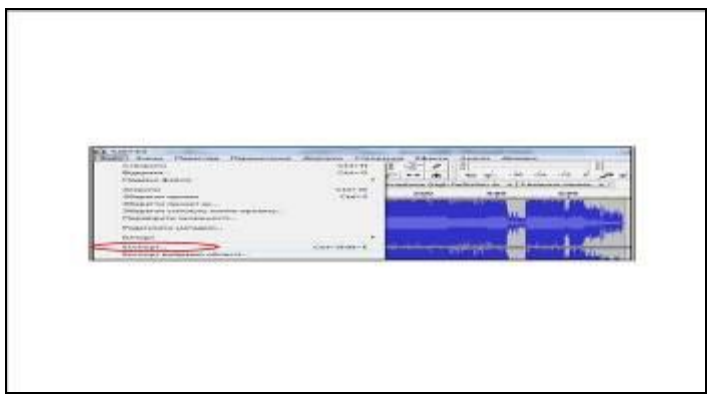

При збереженні подкасту пам'ятайте про те, що Audacity за замовчуванням не зберігає результат вашої роботи у форматі MP3. Для того, щоб це виправити, перед використанням Audacity, необхідно завантажити бібліотеку lame. Це можна зробити скориставшись посиланням http://www.gaclrecords.org.uk/software/lame\_enc.dll.

Завантажений файл lame\_enc.dll необхідно помістити в папку **Program Files – Audacity**.

Отже відредагований запис потрібно зберегти спочатку у власному форматі аудіоредактора, щоб потім можна було внести додаткові зміни. Згодом, для розміщення на подкаст-терміналі, – у форматі МР3 з бітрейтом (швидкістю проходження бітів інформації за секунду) 64–128 Kbps (кілобіт за секунду). Для цього необхідно виконати команду **«Файл – Експортувати в MP3...».** Введіть ім'я файла та натисніть кнопку **«Зберегти».** У діалоговому вікні, що з'явилося, введіть назву запису, ім'я виконавця, заповніть, за бажанням, інші поля та натисніть кнопку **«Гаразд».**

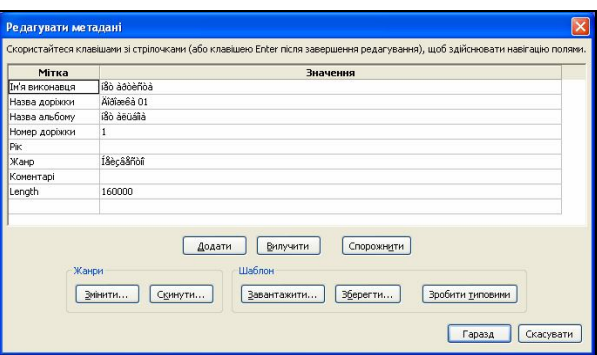

## **Опублікувати подкаст можна на:**

спеціальних подкаст-терміналах

### *Українські подкаст-термінали***:**

http://cpod.co - Канал громадського подкастингу C-pod http://podcaster.org.ua/ - Український подкаст-термінал

### *Російські подкаст-термінали*:

http://www.podst.ru/ – Подстанція

http://podfm.ru/ – Щоденний аудіожурнал і подкаст-термінал http://rpod.ru/ – RussianPodcasting

своєму сайті

 $\blacksquare$ блозі

у соціальних мережах

### **Приклади бібліотечних подкастів**

*http://om222.blogspot.com*/ – блог «Бібліотека без бар'єрів» Херсонської обласної універсальної наукової бібліотеки імені О. Гончара.

*http://sluhay.blogspot.com*/ – блог «Книжкова шафа» Херсонської обласної універсальної наукової бібліотеки імені О. Гончара.

*http://audio.libr.rv.ua/ua/audio*/ – сайт Рівненської обласної універсальної наукової бібліотеки.

*http://lib.sowa.com.ua/AUDIO/audiopidkastu.htm* – сайт Сарненської централізованої системи публічно-шкільних бібліотек.

*http://roklibr.at.ua/index/audio\_podkasti/0-194* – сайт

Рокитнівської централізованої системи публічно-шкільних бібліотек.

*http://crbdubno.org.ua*/ – сайт Дубенської централізованої системи публічно-шкільних бібліотек.

#### **Список використаних джерел:**

1. Audacity: видалення шуму з треків [Електронний ресурс] // Softfreeware: сайт. – Режим доступу: http://freesoftware.in.ua/165-audacity-vidalennya-shumu-ztrekiv.html. – Назва з екрана.

2. Основи роботи з Audacity [Електронний ресурс] // Softfreeware: сайт. – Режим доступу: http://freesoftware.in.ua/151 osnovi-roboti-z-audacity.html.. – Назва з екрана.

3. Подкаст [Електронний ресурс] // Вікіпедія : сайт. – Режим доступу : https://uk.wikipedia.org/wiki/Подкаст. – Назва з екрана.

4. Audacity [Електронний ресурс] // Вікіпедія: сайт. – Режим доступу: http://uk.wikipedia.org/wiki/Audacity. – Назва з екрана.

5. Як записати подкаст: бібліотечні досвіди 2014 р. [Електронний ресурс] // Рівненська обласна універсальна наукова бібліотека: сайт. – Режим доступу: http://libr.rv.ua/ua/libr/94-bibliotechni-dosvidi/. – Назва з екрана.

6. Як відрізати непотрібну частину музики або зробити «компот» із різних музичних композицій: короткий майстер-клас або практичний посібник для початківців / Херсон. обл. універ. наук. б-ка ім. О. Гончара; відп. за вип. Л. В. Неділько. – Херсон : ХОУНБ ім. О. Гончара, 2011. – 11 с.

> *Підготувала: Ірина Кащук, бібліотекар ІІ категорії відділу мистецтва*

# **Зміст**

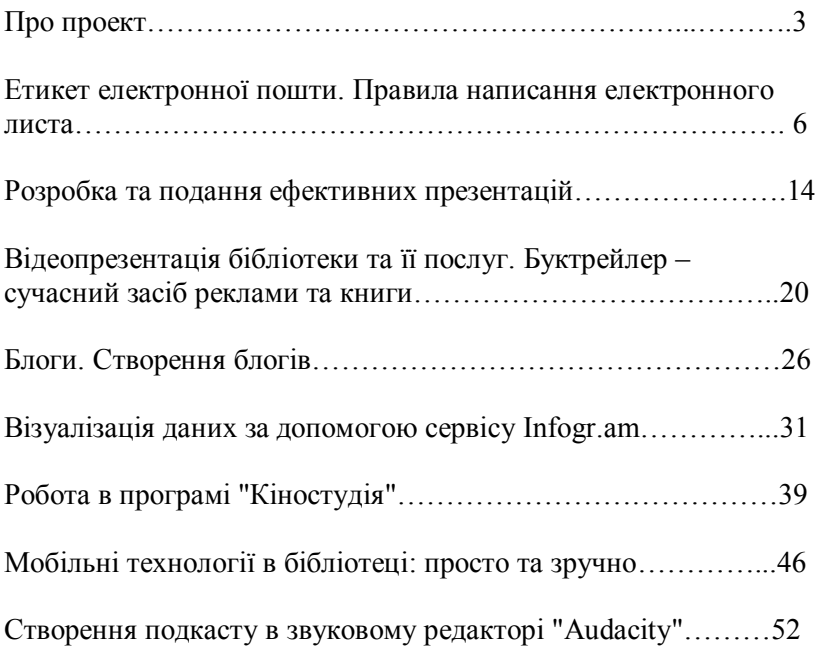

 *Методичне видання*

## **Сучасному бібліотекарю: методичні поради**

Укладач: *Шейчук В.В.*

## Редагування і ком'ютерне опрацювання: Марчак Т.Ф.

Відповідальна за випуск: *Синиця Н.М.*

Віддруковано у редакційно-видавничому відділі Хмельницької обласної універсальної наукової бібліотеки імені Миколи Островського

Для заміток

Для заміток